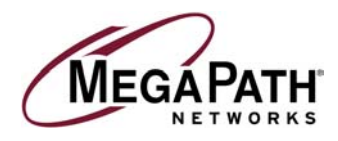

# **DSL Equipment Installation Guide Netopia 45413 Router**

**Version 2.2**

**2002 MegaPath Networks Inc. All Rights Reserved.**

Download from Www.Somanuals.com. All Manuals Search And Download.

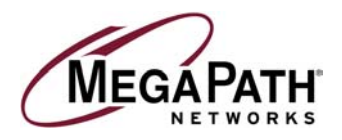

# **Table of Contents**

#### **Follow Steps 1 through 5 to complete the DSL Equipment Installation**

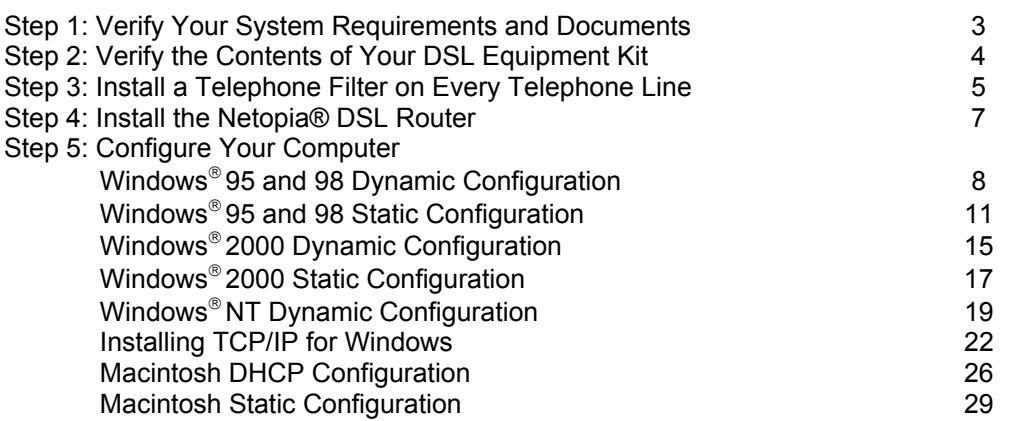

## **Customer Support: 1-877-611-6342**

**IMPORTANT NOTE: This guide portrays the typical steps for the installation process. Please follow the instructions. Some computer or network configurations may cause software windows to appear that are not depicted in this guide. Please read and follow the instructions on those screens to continue the installation process. Verify that you are installing your DSL equipment AFTER the "Phone Company Commit Date" given to you when you ordered your DSL Internet Service. MegaPath Networks Inc. and its affiliates have no responsibility for any personal injury or property damage which may result from your installation of DSL Equipment as discussed in this guide. MegaPath Networks and its affiliates specifically disclaim any liability for such injury or damage. By proceeding with this installation, you assume all risk of personal injury or property damage. Please consult the documentation provided by your PC vendor to identify any impact on your warranty.**

 Installation Guide for Customer Self Install, Windows 9x/ME/NT/2000/Mac Page 2 2002 MegaPath Networks Inc. All rights reserved.

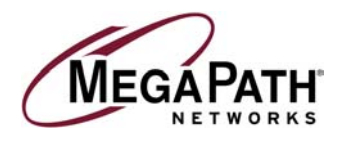

Welcome to MegaPath DSL service. You will find everything you need to install your DSL service in this kit. It is important to carefully and exactly follow the step-by-step instructions for your operating system. Note: Do NOT use the instructions that came with your Netopia.

### *Step 1:* **Verify Your System Requirements and Documents**

This MegaPath DSL kit was designed for installation on computers operating with Microsoft<sup>®</sup> Windows<sup>®</sup> 2000, Windows<sup>®</sup> ME, Windows<sup>®</sup> 98, Windows<sup>®</sup> 95, Windows<sup>®</sup> NT, and Macintosh computers with operating system version 8.2 and higher.

**PC System Requirements:** You must also meet the requirements listed below in order to successfully complete the installation of your MegaPath DSL kit.

- o PC with a Pentium-class processor
- o CD-ROM Drive
- o 166 MHz
- o 25 Mb free disk space
- o 32 Mb RAM
- o Built-in Network Interface Card; consult your system's documentation for details. *Please note: Many systems already have a Network Interface Card installed. If your system already has a card installed, and it is not currently in use, you DO NOT need to install an additional NIC Card.*

#### **Macintosh System Requirements:**

o System 8.2 or higher

You must install this kit AFTER the "Phone Company Commit Date" given to you when you ordered your DSL Internet Service from MegaPath.

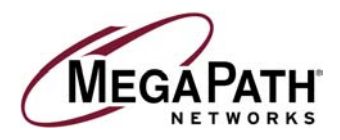

## **Netopia Router**

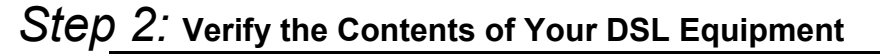

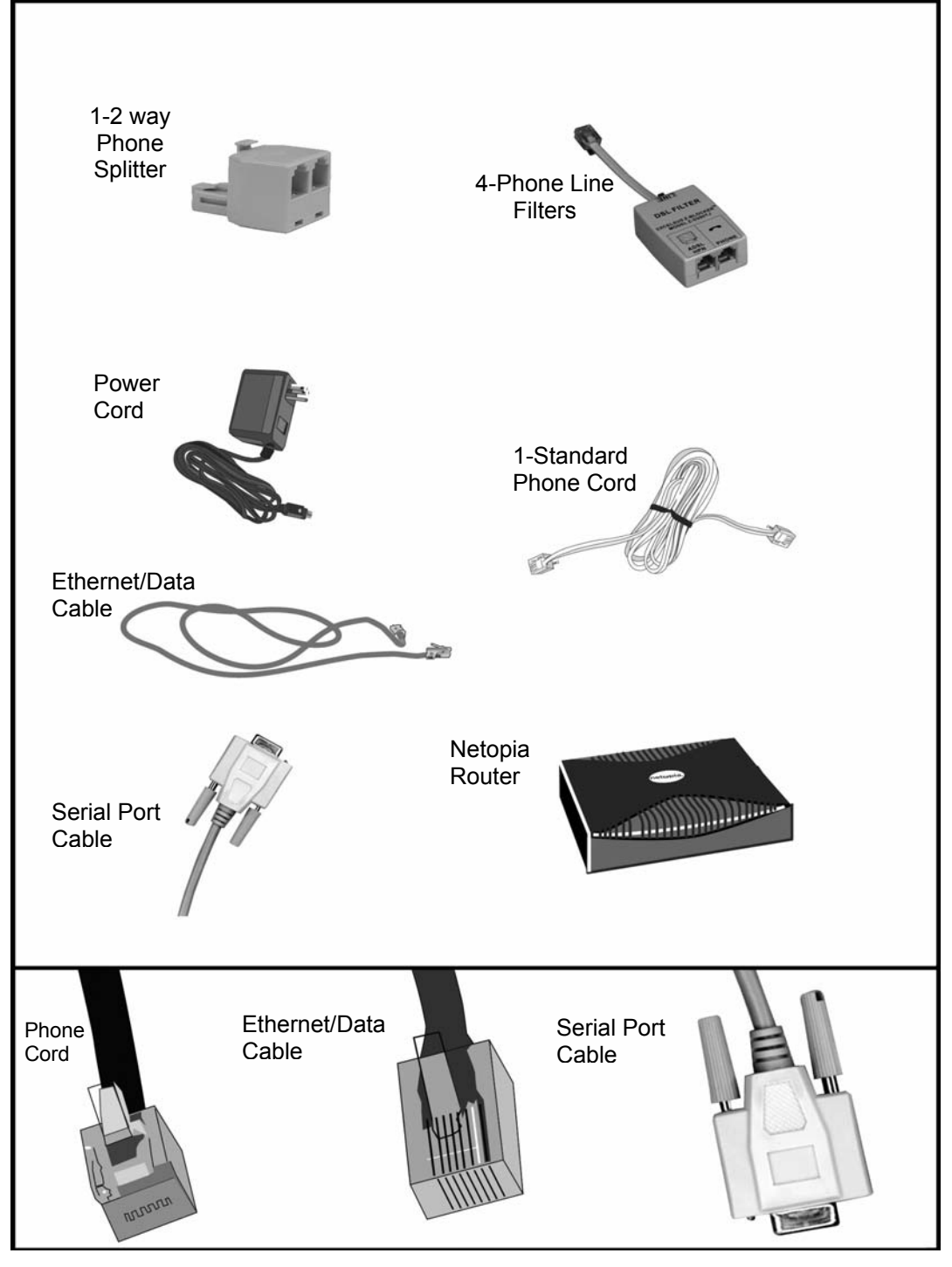

 Installation Guide for Customer Self Install, Windows 9x/ME/NT/2000/Mac Page 4 2002 MegaPath Networks Inc. All rights reserved.

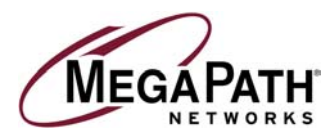

## *Step 3:* **Install a Telephone Filter on Every Telephone Line**

**IMPORTANT:** Install filters on every phone jack on your DSL line that will be used for an analog device to prevent interference from the digital signal provided by DSL service. **A filter is required between all phones, answering machines, fax machines, Caller ID units or analog routers and the phone jack for the DSL line. Connect the phone line connected to your router to the side of the filter labeled "ADSL HPN"**

#### **a. Desktop Phones and Analog Devices**

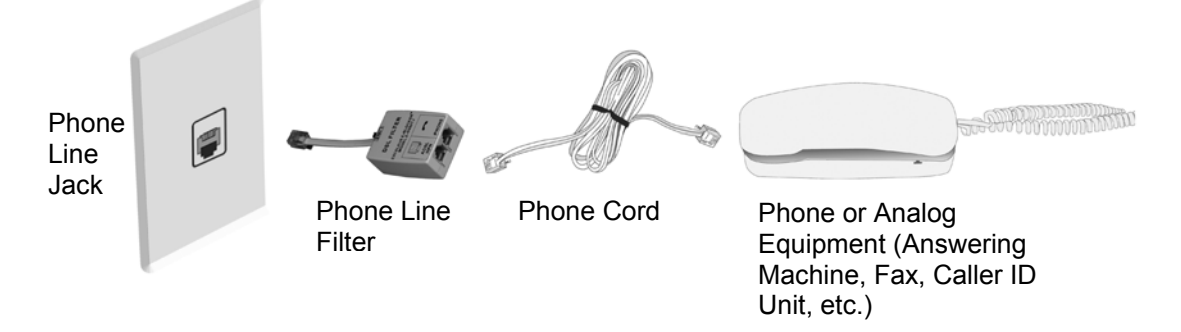

#### **b. Wall Mounted Phones**

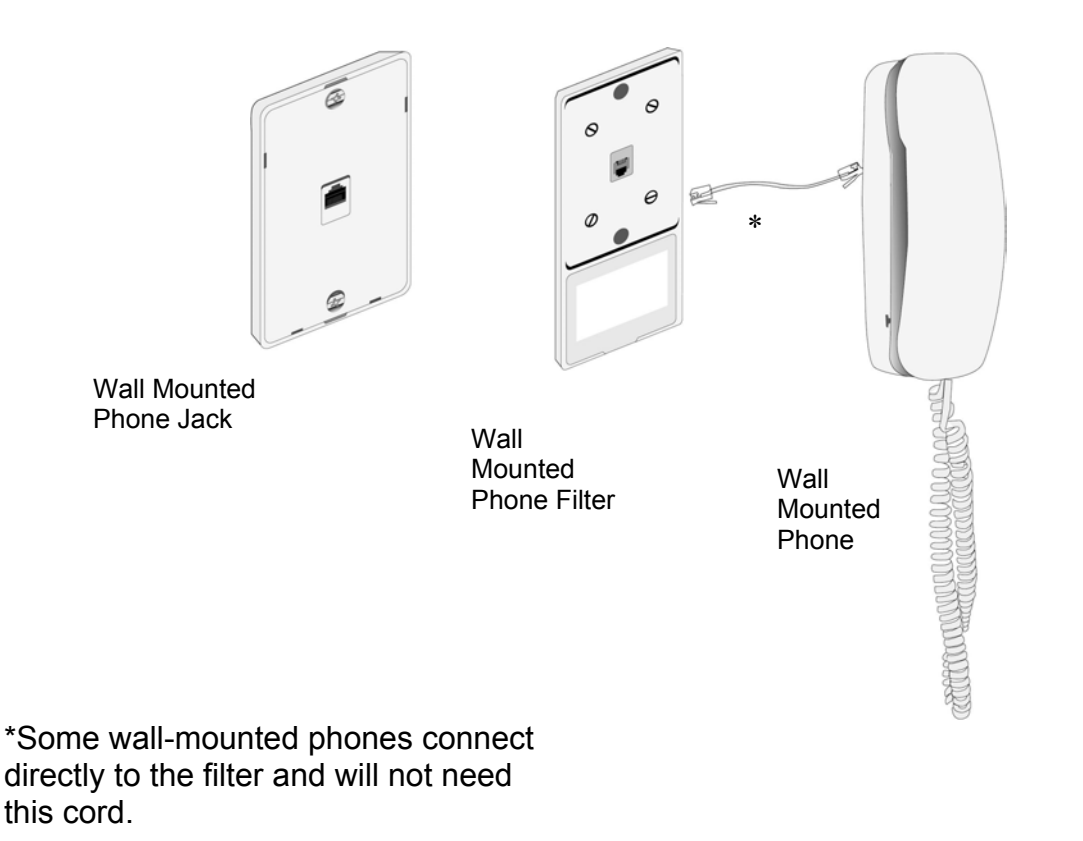

 Installation Guide for Customer Self Install, Windows 9x/ME/NT/2000/Mac Page 5 2002 MegaPath Networks Inc. All rights reserved.

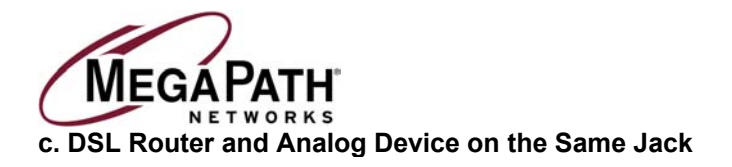

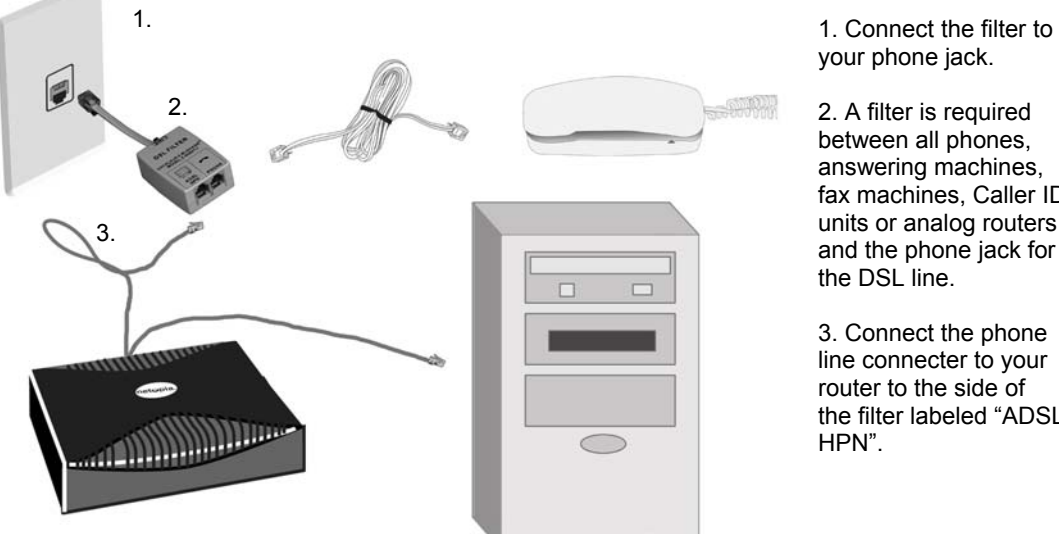

your phone jack.

2. A filter is required between all phones, answering machines, fax machines, Caller ID units or analog routers and the phone jack for the DSL line.

3. Connect the phone line connecter to your router to the side of the filter labeled "ADSL HPN".

**d. DSL Router Running Directly from the Wall Jack with No Shared Devices**

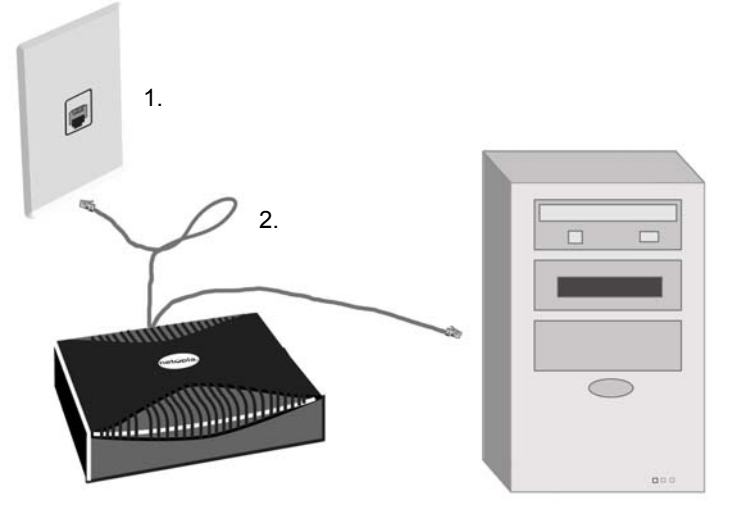

1. Connect the router to your phone jack.

2. No filter is required if the Netopia does not share the line with an analog device.

**e. A NIC (Ethernet) card is required to complete this installation.** If you do not have an available NIC card, contact your computer vendor or authorized technician to arrange for installation.

**NOTE:** The NIC card must be properly installed before beginning the installation of the DSL kit components.

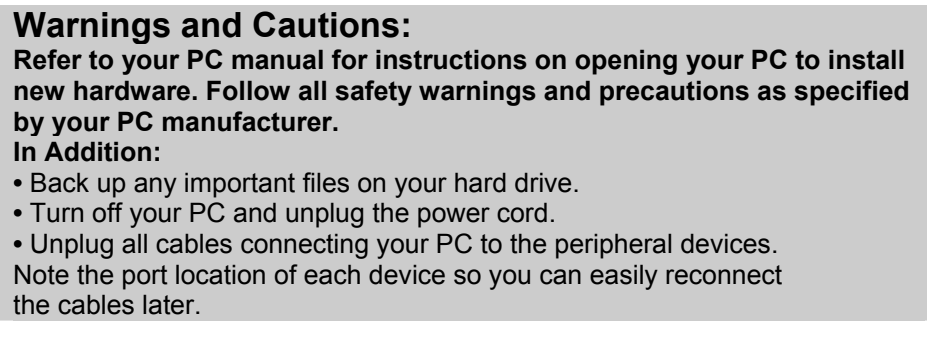

 Installation Guide for Customer Self Install, Windows 9x/ME/NT/2000/Mac Page 6 2002 MegaPath Networks Inc. All rights reserved.

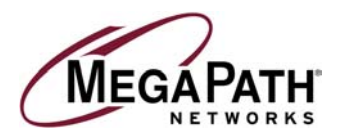

## *Step 4:* **Install the Netopia <sup>45413</sup> DSL Router**

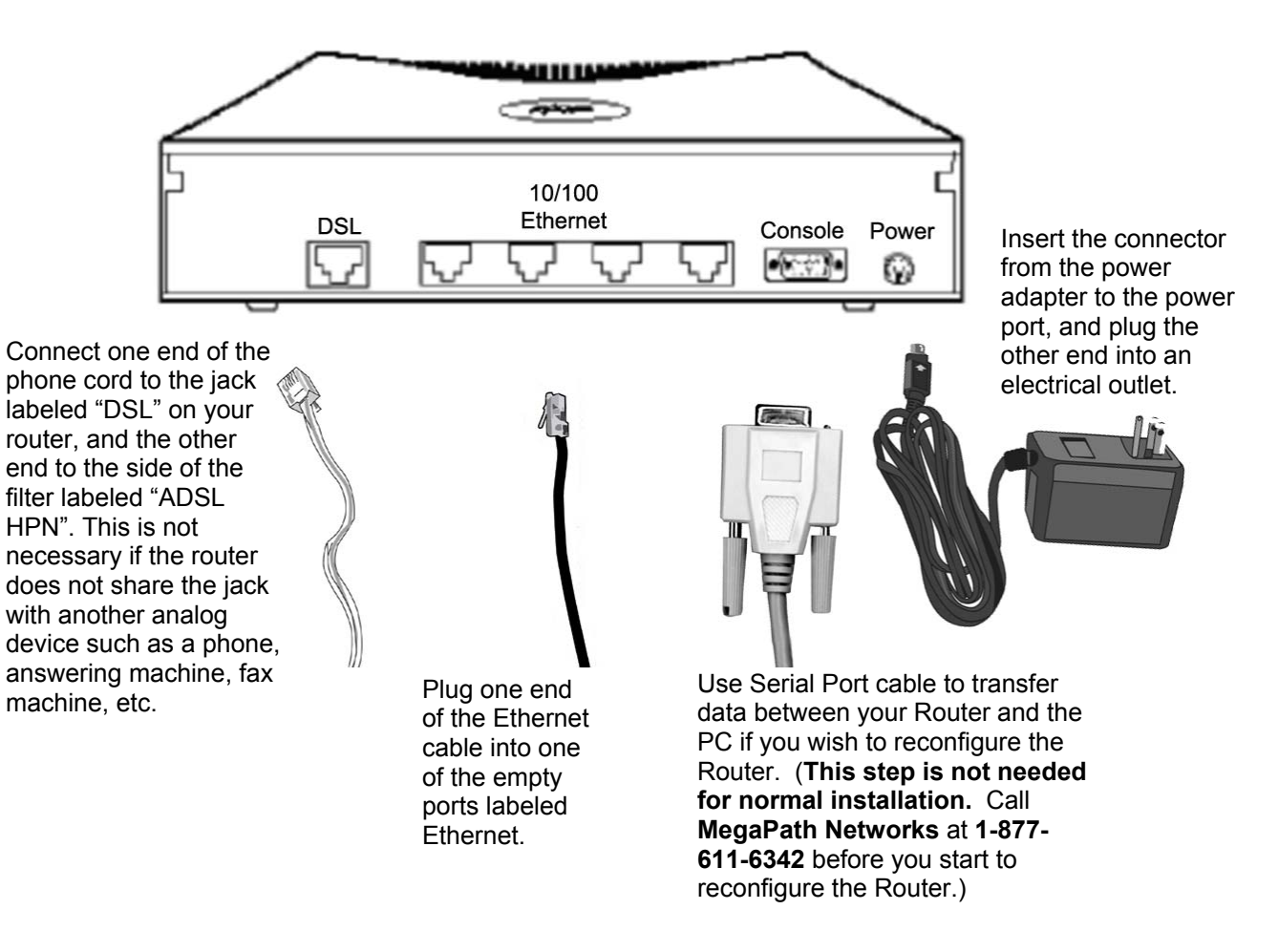

Connect the other end of the Ethernet cable to the Ethernet port on your computer.

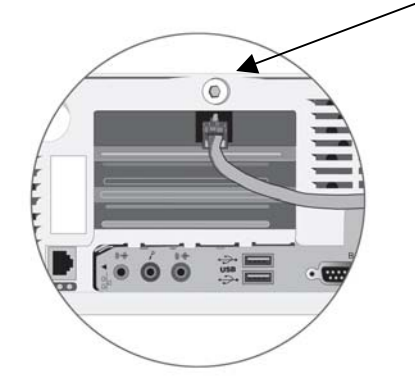

 Installation Guide for Customer Self Install, Windows 9x/ME/NT/2000/Mac Page 7 2002 MegaPath Networks Inc. All rights reserved.

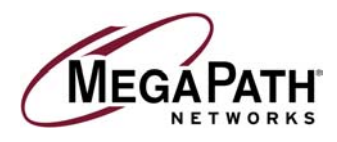

# **PC Environment**

### *Step 5:* **Configuring Your Computer**

**Before you use your new DSL connection, you must have TCP/IP set up on your computer. If you do not see TCP/IP listed in your Network Components, go to page 22 and follow the instructions for installing TCP/IP.** 

#### **Windows 95 and Windows 98 Dynamic Configuration (Recommended)**

1. Find the Network Neighborhood icon on your desktop. Right click on **Network Neighborhood** and select **Properties**. Once highlighted, **left click** once on your mouse.

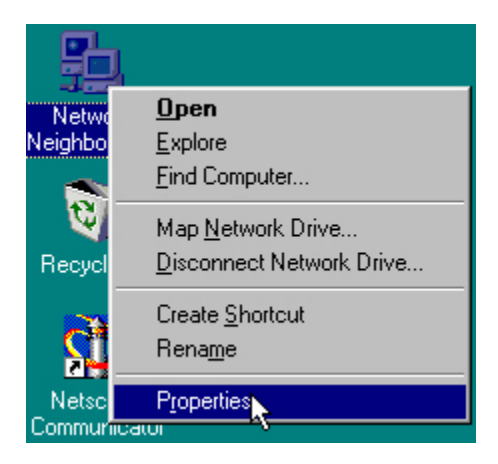

2. Highlight **TCP/IP** and click **Properties**. If you do not see TCP/IP in the list, go to the section in this guide titled *Installing TCP/IP.*

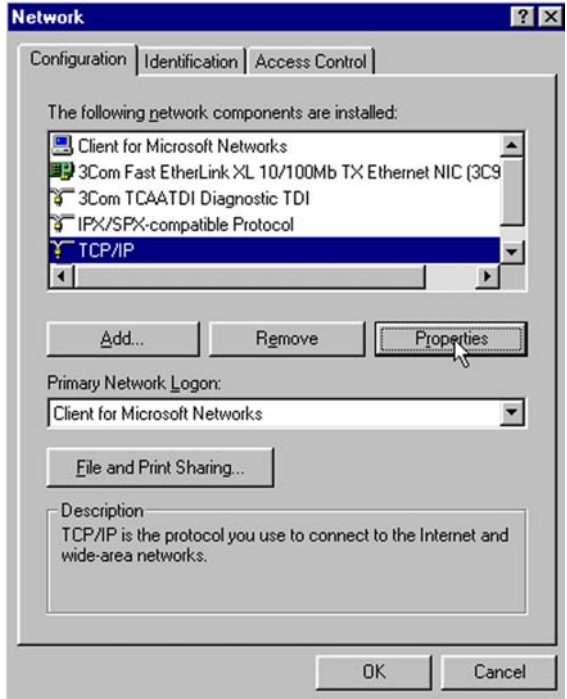

 Installation Guide for Customer Self Install, Windows 9x/ME/NT/2000/Mac Page 8 2002 MegaPath Networks Inc. All rights reserved.

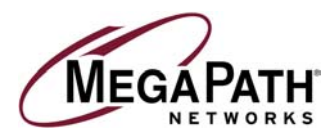

3. Select the *IP Address* tab. Click **Obtain an IP Address automatically**.

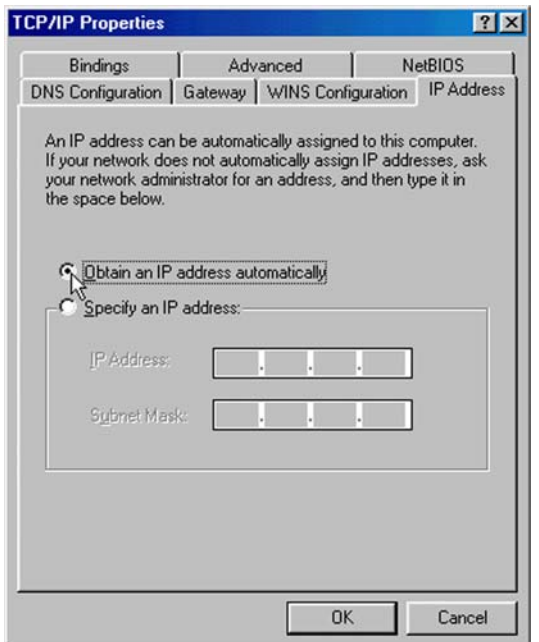

4. Click on the **Gateway** tab. If the box under *Installed Gateways* contains any IP addresses, **highlight the IP addresses** and click **Remove**.

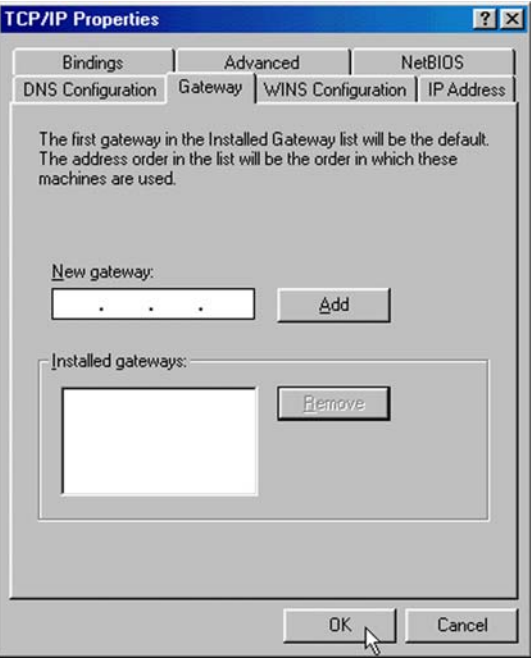

 Installation Guide for Customer Self Install, Windows 9x/ME/NT/2000/Mac Page 9 2002 MegaPath Networks Inc. All rights reserved.

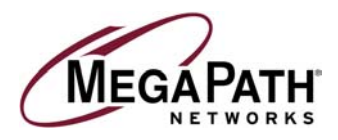

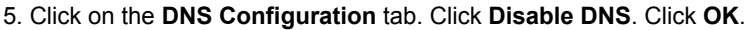

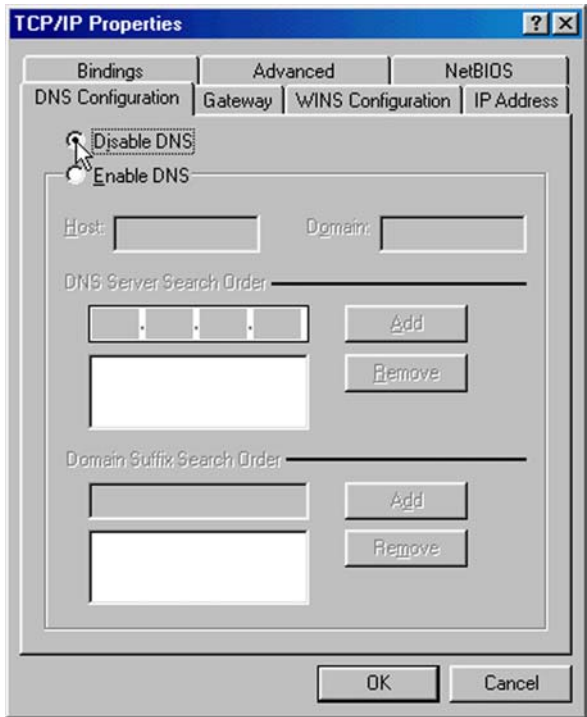

6. When prompted, **reboot** the computer. Click **OK**.

7. To check the success of your setup, open a web browser and visit **www.megapath.net**. While there, you will find more information about additional services as well as setup and other support information.

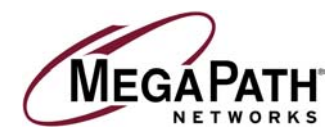

### **Windows 95 and Windows 98 Static Configuration (Optional)**

1. Find the *Network Neighborhood* icon on your desktop. Right click on **Network Neighborhood** and select **Properties**. Once highlighted, **left click** on your mouse.

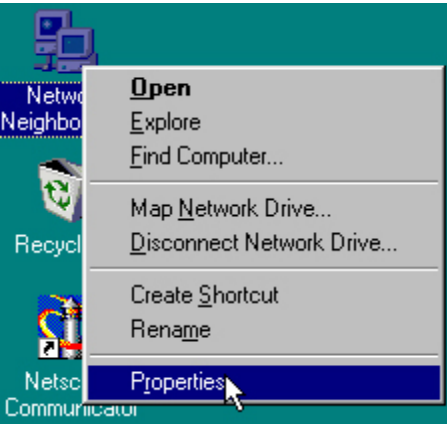

2. Highlight **TCP/IP** and click on the **Properties** button. If you do not see TCP/IP in the list, go to the section in this guide titled *Installing TCP/IP.*

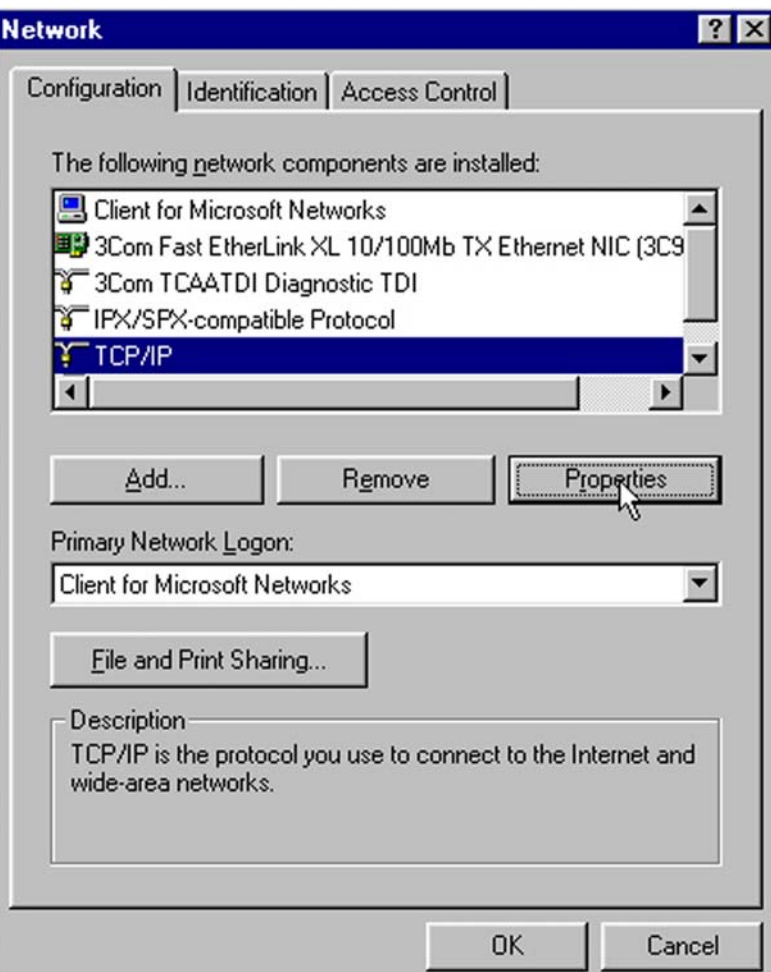

 Installation Guide for Customer Self Install, Windows 9x/ME/NT/2000/Mac Page 11 2002 MegaPath Networks Inc. All rights reserved.

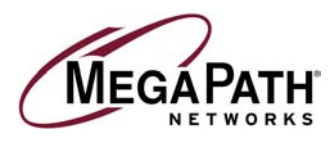

3. Select the **IP Address** tab. Click **Specify an IP Address**. Move your cursor to the IP address dialog box. Enter **192.168.1.2** as your IP address. Your subnet mask is **255.255.255.0**. If you have multiple computers, use the same subnet mask number and different IP addresses for each computer.

**192.168.1.3 - second computer 192.168.1.4 - third computer 192.168.1.5 - fourth computer**

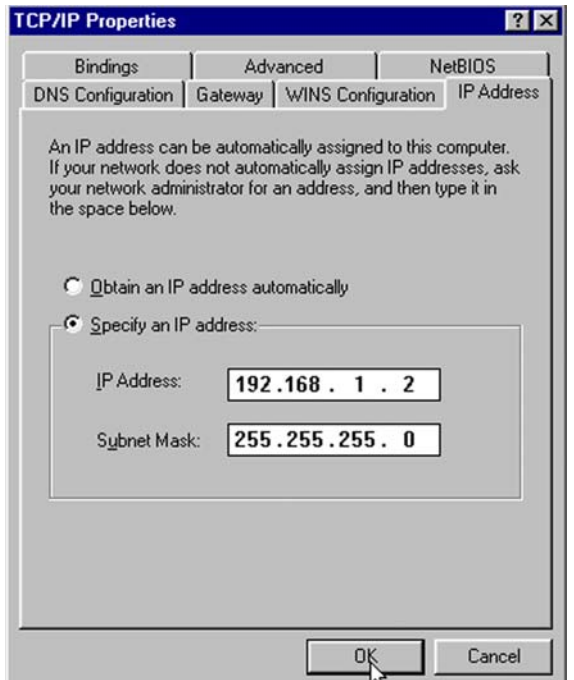

4. Click on the **Gateway** tab. Enter **192.168.1.1** in the box under *New Gateway*. We recommend that you remove all other gateways that might be entered in your system. To do so, highlight the gateway addresses in the box under *Installed Gateways* and click **Remove**.

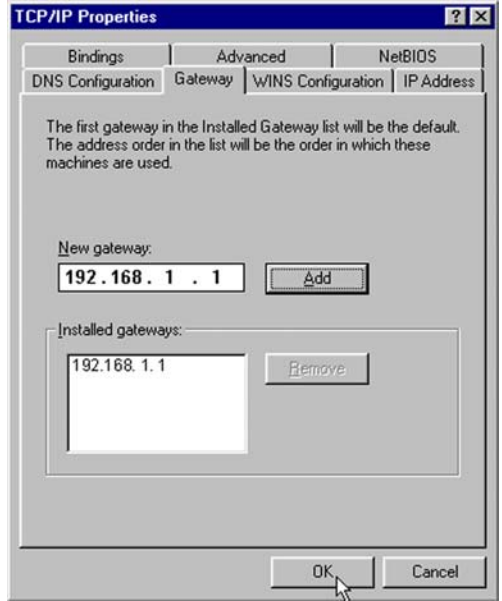

 Installation Guide for Customer Self Install, Windows 9x/ME/NT/2000/Mac Page 12 2002 MegaPath Networks Inc. All rights reserved.

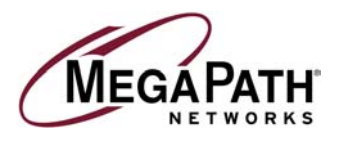

5. *If you already have an Internet connection*, this window will be populated with the information required by your current Internet provider. It is necessary to remove this information and replace it with the information below. Click on the **DNS configuration** tab. Enter the information as shown below.

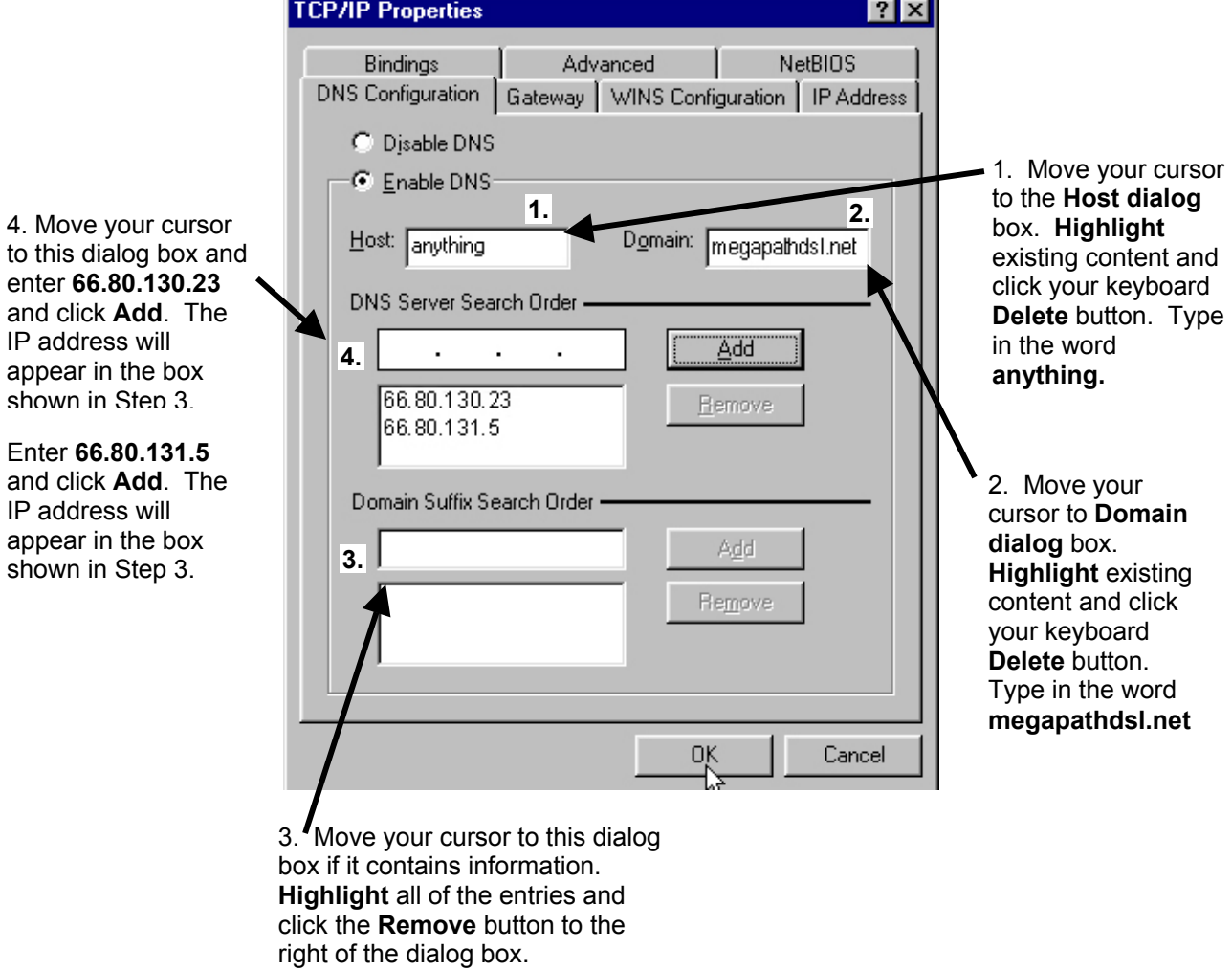

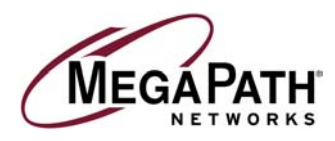

*If you do not already have an Internet Service provider*, move your cursor to each dialog box and enter the information as shown.

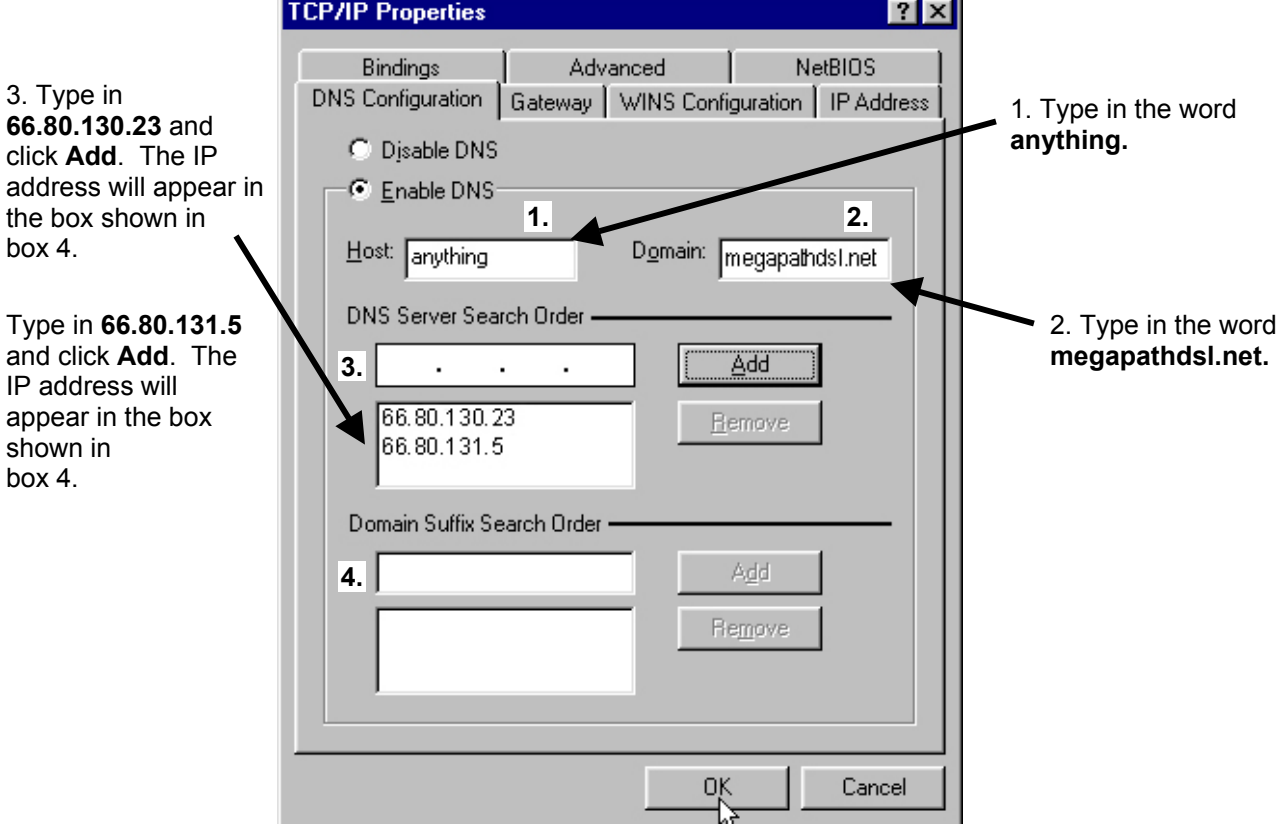

6. Click **OK**. When prompted, restart the computer.

7. To check the success of your setup, open a web browser and visit **www.megapath.net**. While there, you will find more information about additional services as well as setup and other support information.

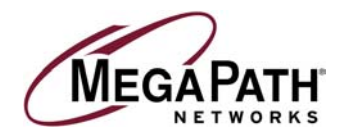

### **Windows 2000 Dynamic Configuration (Recommended)**

1. Right click on **My Network Places** and select **Properties**. Once highlighted, **left click** once on your mouse.

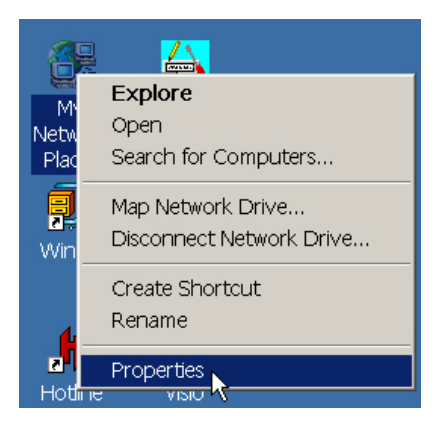

2. Double click on **Local Area Connection**.

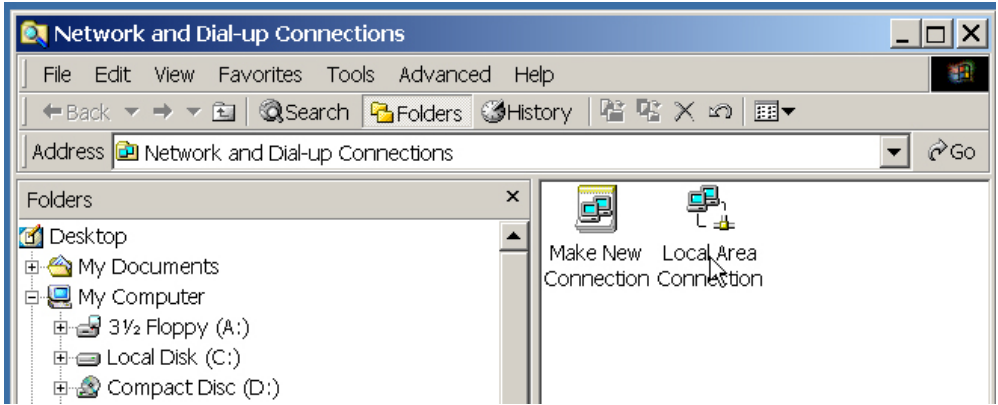

3. Select the **Properties** button.

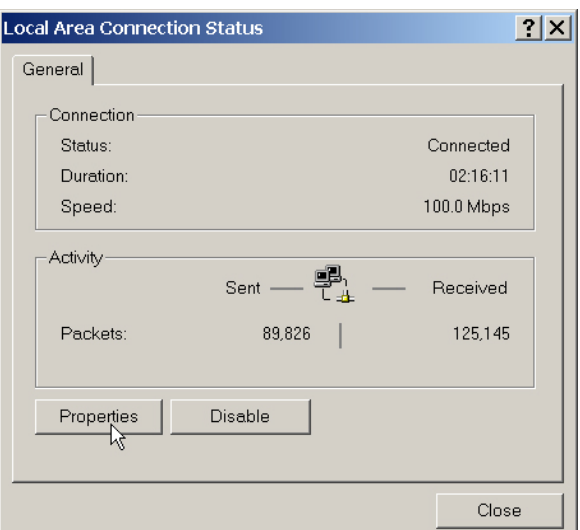

 Installation Guide for Customer Self Install, Windows 9x/ME/NT/2000/Mac Page 15 2002 MegaPath Networks Inc. All rights reserved.

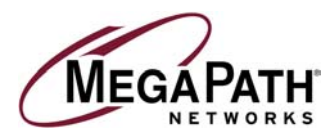

4. Highlight **Internet Protocol (TCP/IP)** and click on the **Properties** button. If you do not see TCP/IP in the list, go to the section in this guide titled *Installing TCP/IP.*

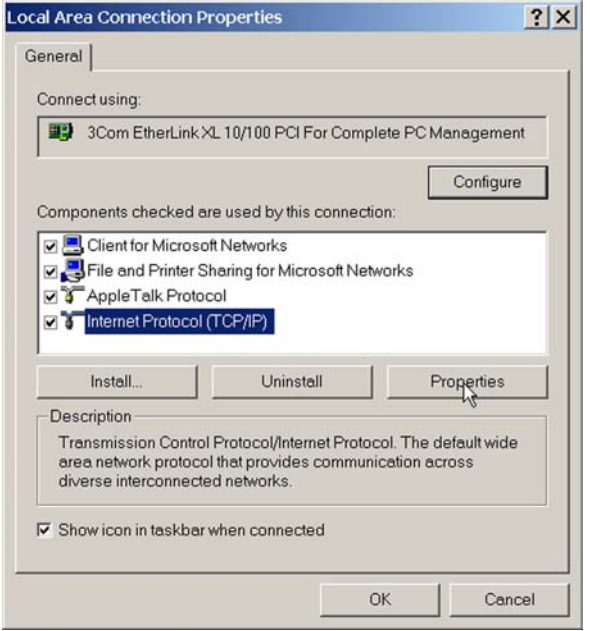

5. Click **Obtain an IP address automatically**. Click **Obtain DNS server address automatically**.

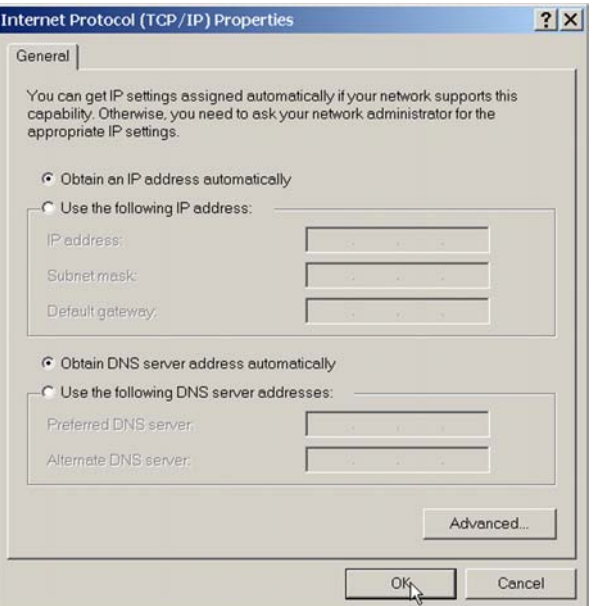

6. Click **OK** twice to close the last two screens and click **Close** to close the last screen. Under most circumstances, Windows 2000 will not require a reboot. If it does, please do so.

7. To check for the success of your setup, open a web browser and visit **www.megapath.net.** While there, you will find more information about additional services as well as setup and other support information.

 Installation Guide for Customer Self Install, Windows 9x/ME/NT/2000/Mac Page 16 2002 MegaPath Networks Inc. All rights reserved.

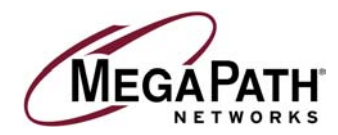

### **Windows 2000 Static Configuration (Optional)**

1. Right click on **My Network Places** and select **Properties**. Once highlighted, **left click** once on your mouse.

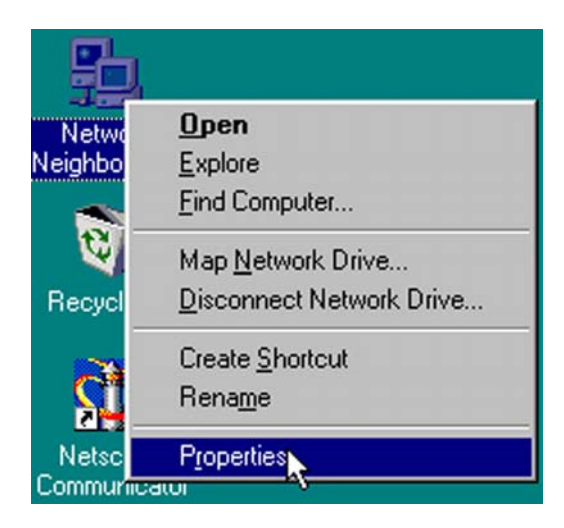

2. Double click on **Local Area Connection**.

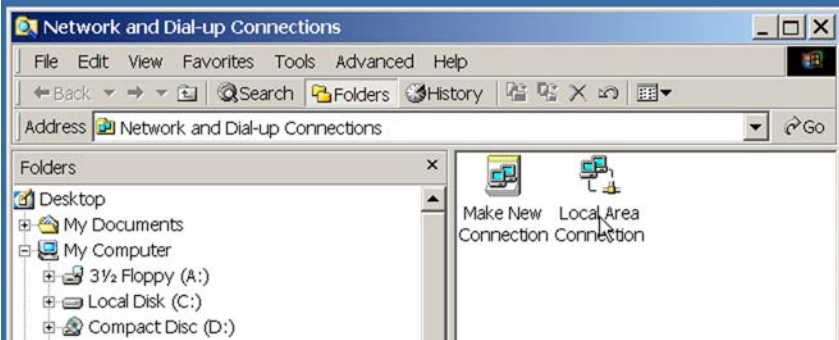

3. Select the **Properties** button.

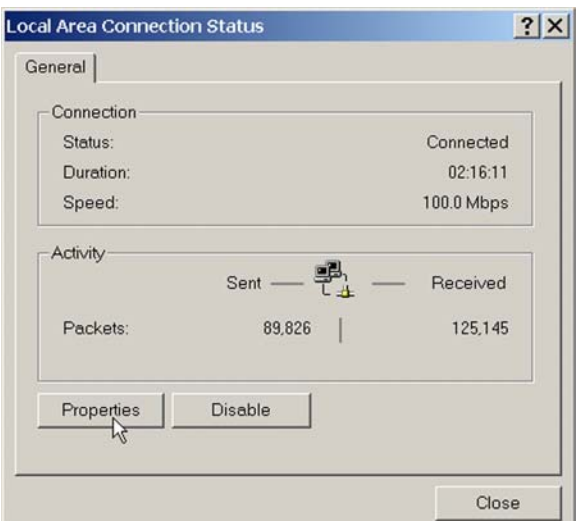

 Installation Guide for Customer Self Install, Windows 9x/ME/NT/2000/Mac Page 17 2002 MegaPath Networks Inc. All rights reserved.

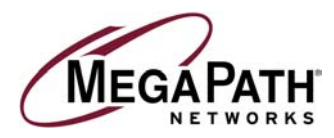

4. Highlight **Internet Protocol (TCP/IP)** and click on the **Properties** button. If you do not see TCP/IP in the list, go to the section in this guide titled *Installing TCP/IP.*

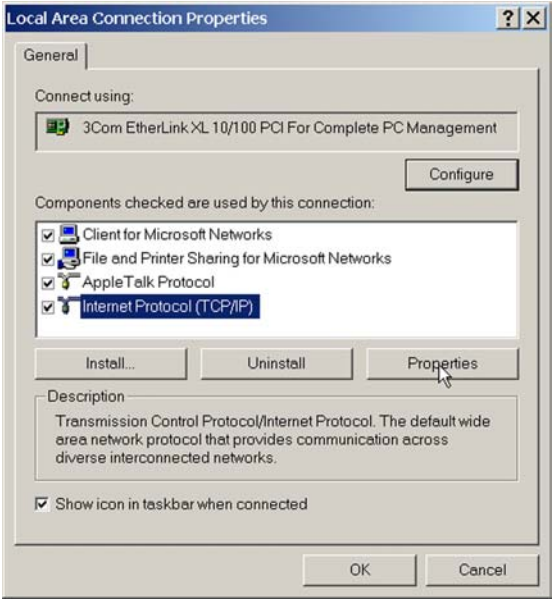

5. Click **Use the following IP address**. Enter in your **static IP address, Subnet Mask**, and **Gateway** as shown below.

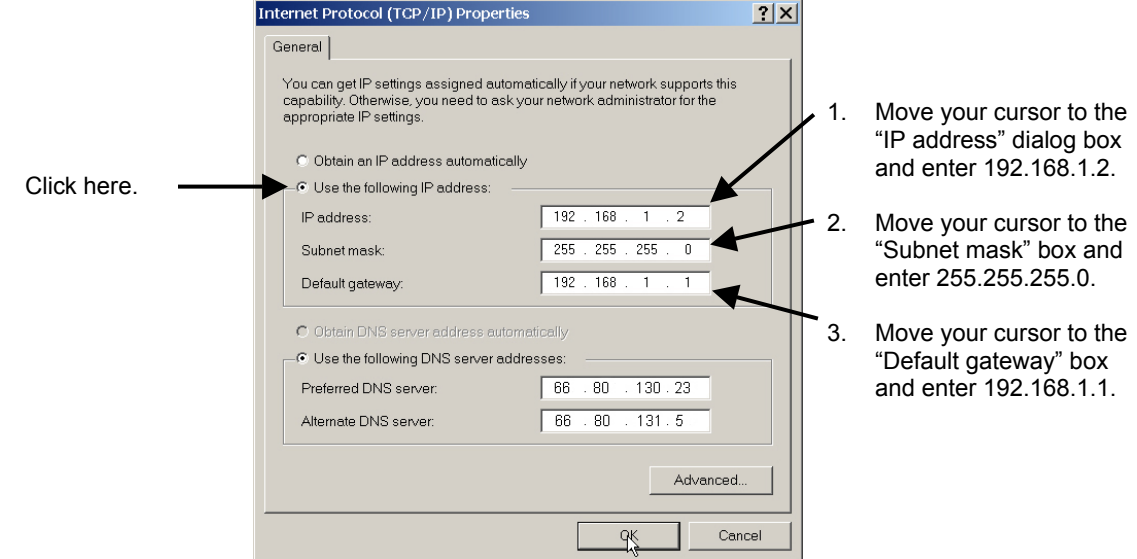

6. Click **OK**. Click **OK** twice to close the last two screens and click **Close** to close the last screen. Under most circumstances, Windows 2000 will not require a reboot. If it does, please do so. If you have multiple computers, use the same subnet mask number and different IP addresses for each computer.

#### **192.168.1.3 - second computer. 192.168.1.4 - third computer 192 .168.1.5 - fourth computer**

7. Click **OK**. To check for the success of your setup, open a web browser and visit **www.megapath.net**. While there, you will find more information about services as well as setup and other support information.

 Installation Guide for Customer Self Install, Windows 9x/ME/NT/2000/Mac Page 18 2002 MegaPath Networks Inc. All rights reserved.

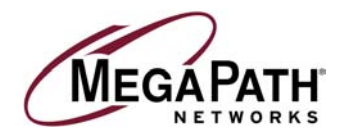

### **Windows NT Dynamic Configuration (Recommended)**

1. Right click on **My Network Places** and select **Properties**. Once highlighted, **left click once** on your mouse.

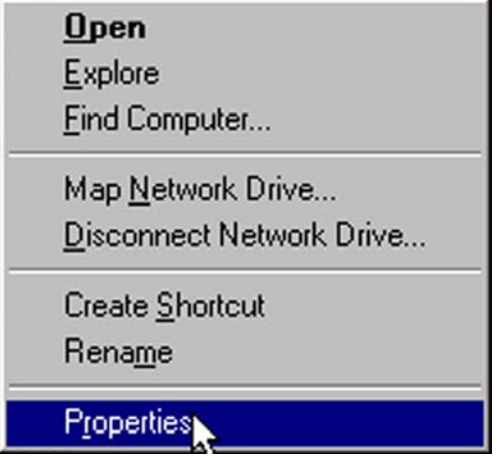

2. Single click on the **Protocols** tab at the top of the window.

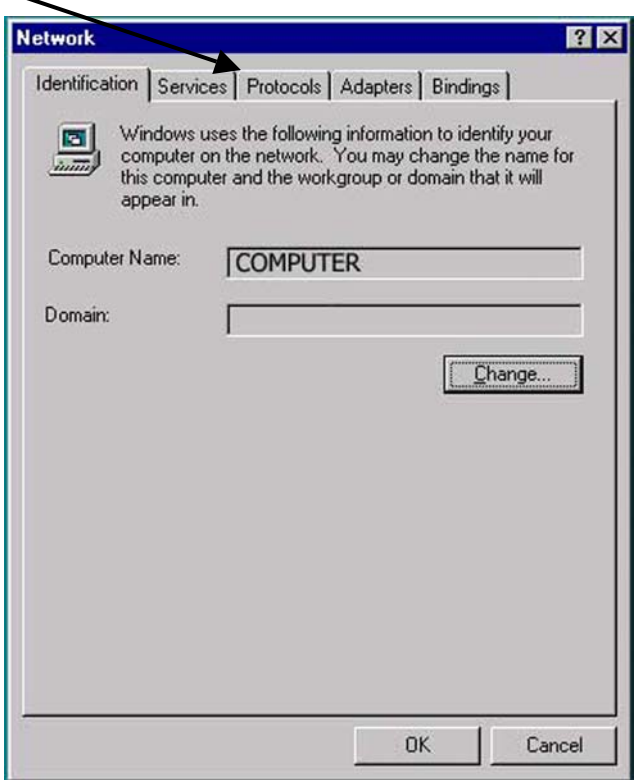

 Installation Guide for Customer Self Install, Windows 9x/ME/NT/2000/Mac Page 19 2002 MegaPath Networks Inc. All rights reserved.

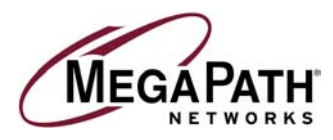

3. In the next window, you will see *TCP/IP Properties*. Highlight this, and left click on the **Properties** button at the bottom of the Network Protocols window.

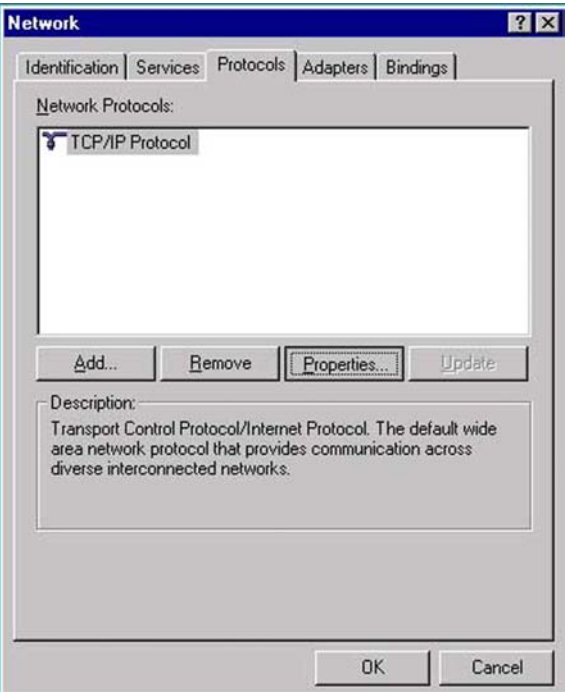

4. The following window will appear. Click on **Obtain an IP address from DHCP server** and then click **OK**.

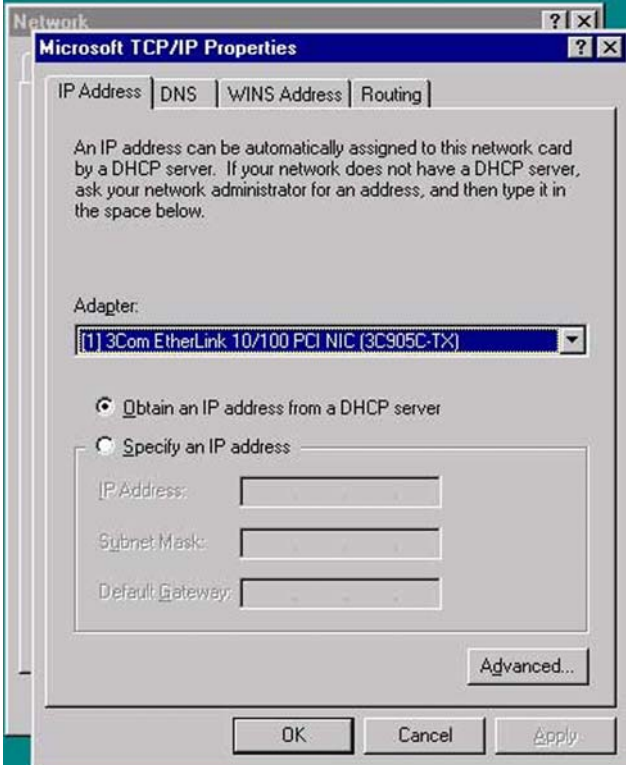

 Installation Guide for Customer Self Install, Windows 9x/ME/NT/2000/Mac Page 20 2002 MegaPath Networks Inc. All rights reserved.

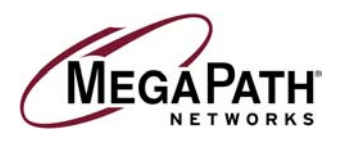

5. Click **OK** in this window as well. Under most circumstances, Windows NT will not require a reboot. If it does, please do so.

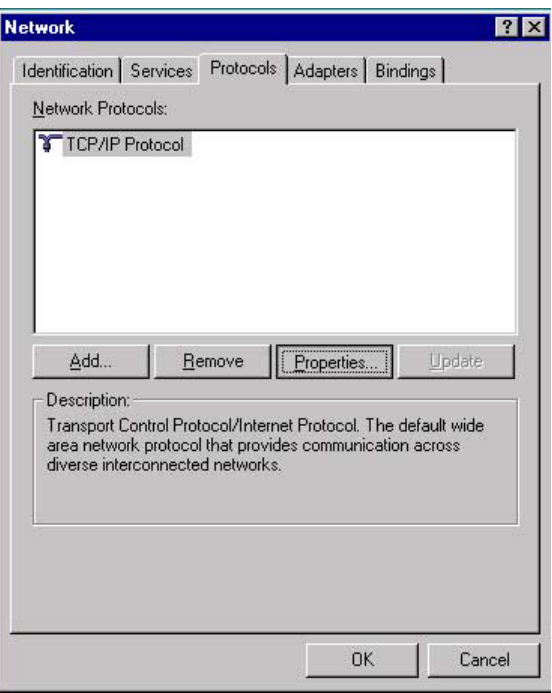

6. To check for the success of your setup, open a web browser and visit **www.megapath.net**. While there, you will find more information about additional services as well as setup and other support information.

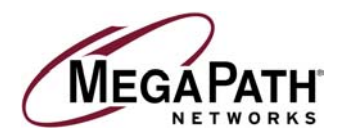

#### **Installing TCP/IP for Windows**

**Note: Complete this section only if you do not see TCP/IP listed in your Network Components when you begin configuring your computer. Once completed, return to "Configuring Your Computer."** 

1. From the *Start* menu, open **Settings/Control Panel.**

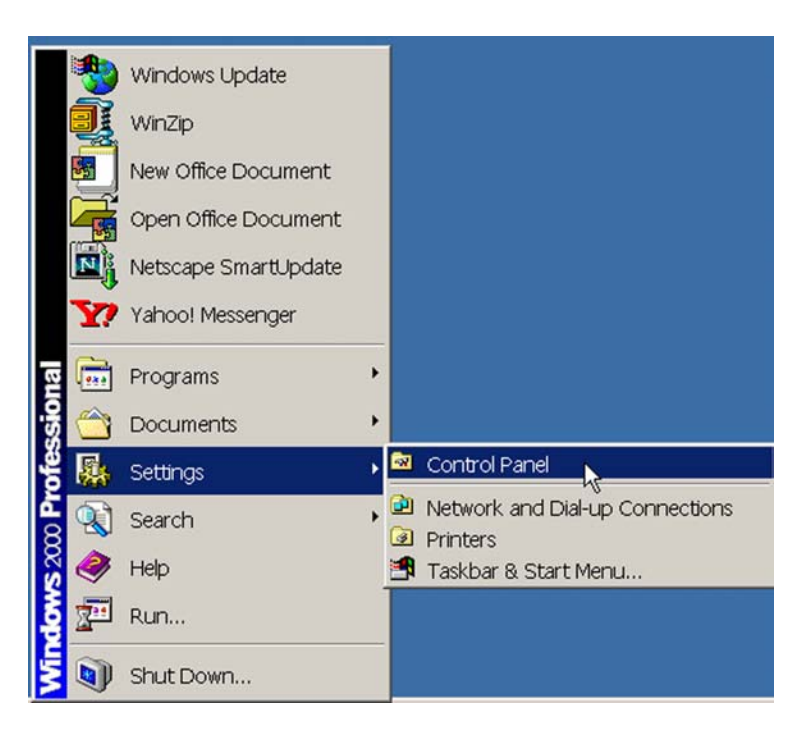

2. Double click the **Network** icon.

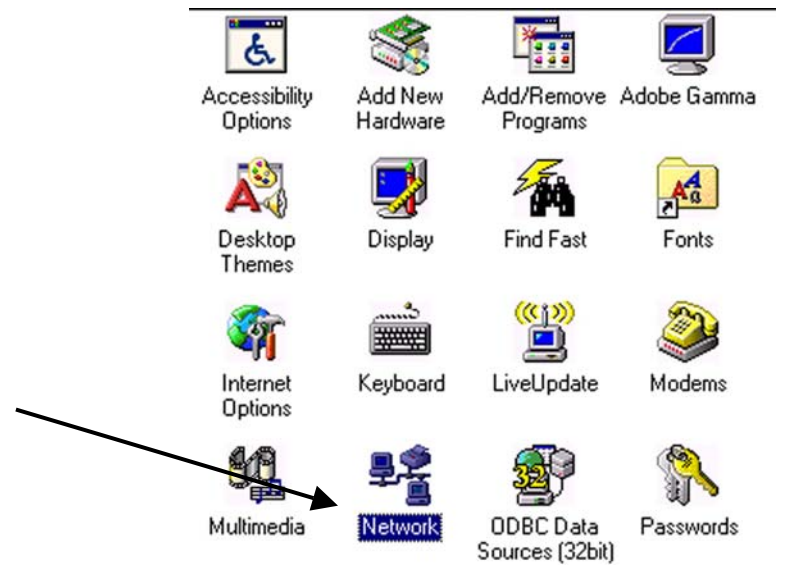

 Installation Guide for Customer Self Install, Windows 9x/ME/NT/2000/Mac Page 22 2002 MegaPath Networks Inc. All rights reserved.

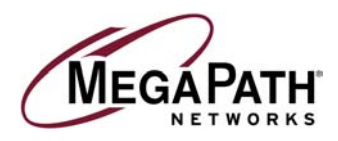

3. Click **Add**.

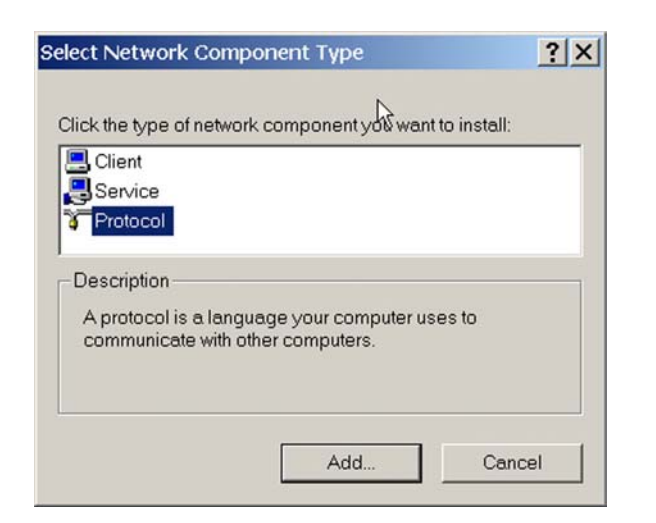

4. Select **Protocol** and click **Add**.

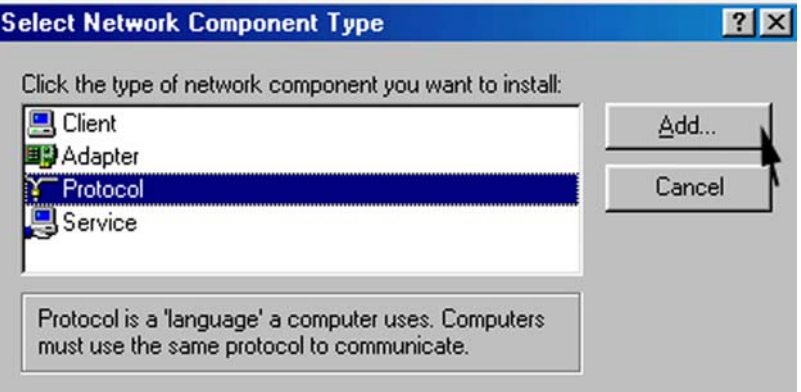

5. Select **Microsoft®** on the left half of the screen, and select **TCP/IP** on the right half of the screen. Click **OK**.

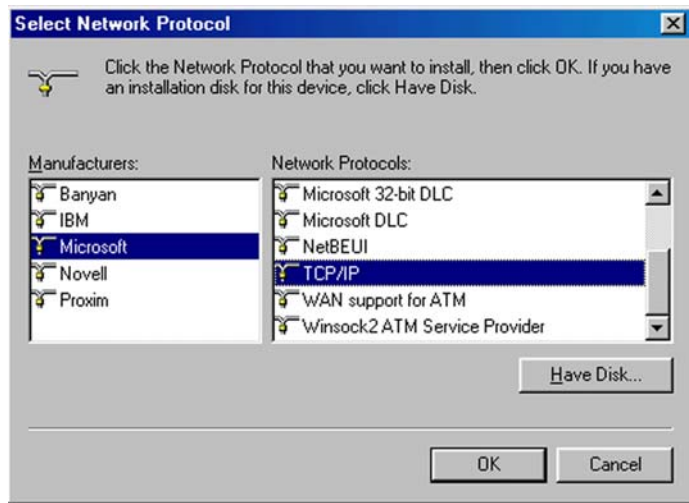

 Installation Guide for Customer Self Install, Windows 9x/ME/NT/2000/Mac Page 23 2002 MegaPath Networks Inc. All rights reserved.

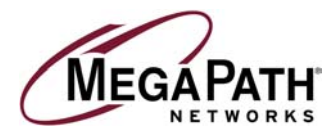

6. From the *Start* menu, open **Settings/Control Panel.**

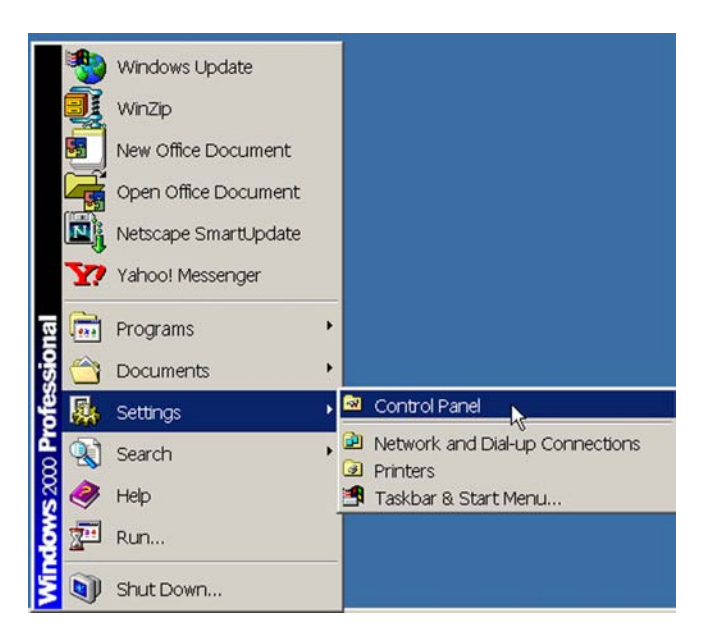

7. Double click the **Network** icon.

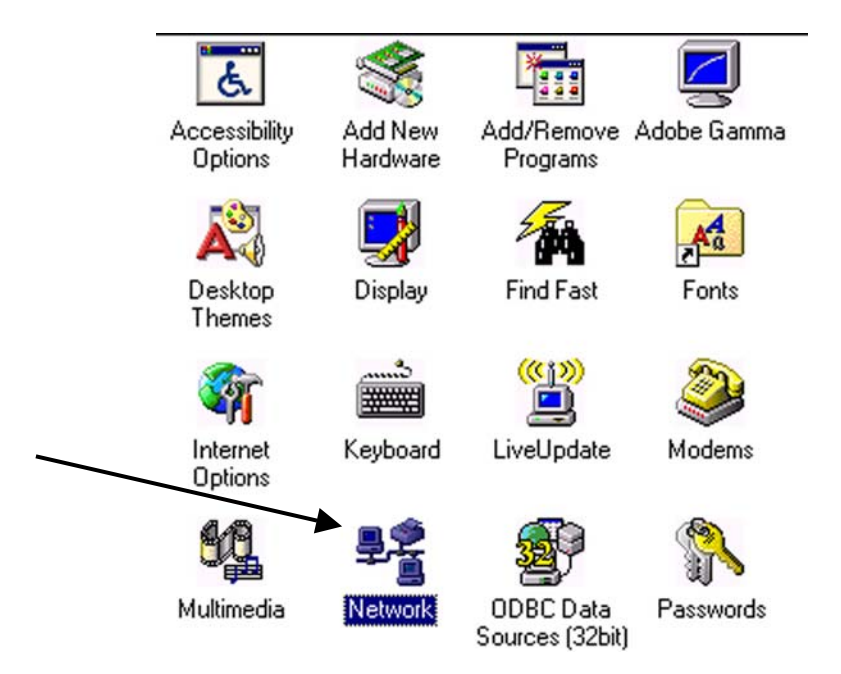

 Installation Guide for Customer Self Install, Windows 9x/ME/NT/2000/Mac Page 24 2002 MegaPath Networks Inc. All rights reserved.

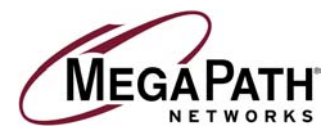

8. Choose **Client** on the Network Control panel window**.**

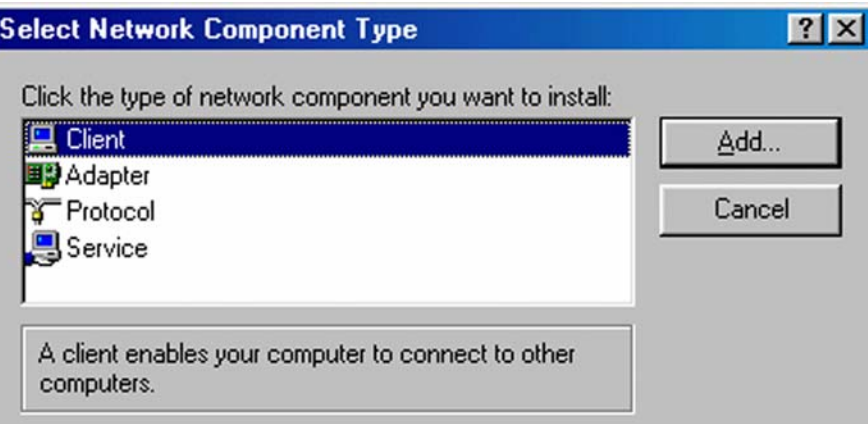

9. Select Microsoft® on the left half of the screen, and select Client for Microsoft Networks on the right half of the screen. Click **OK**.

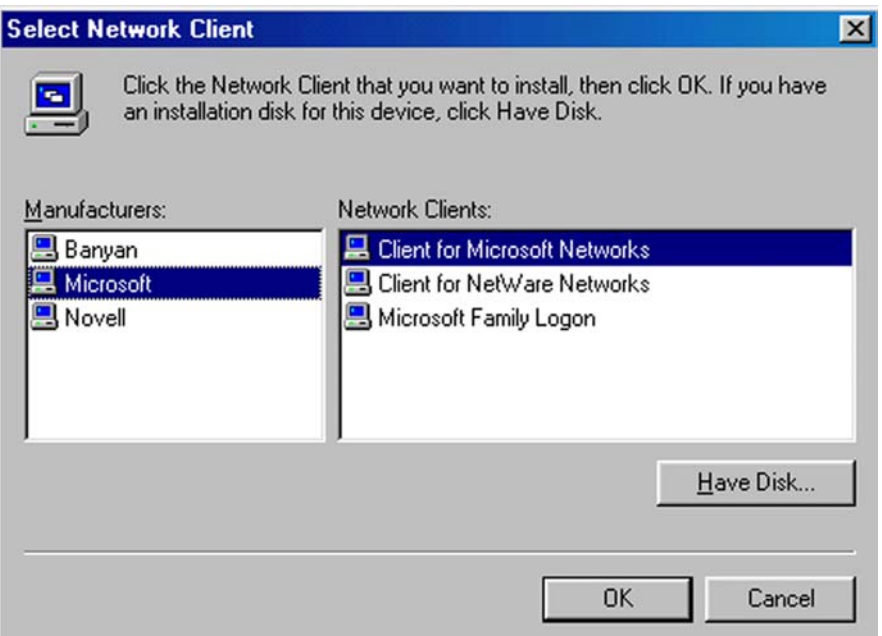

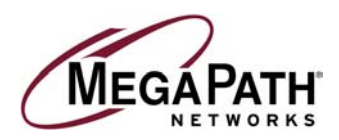

# **MAC Environment**

#### **Macintosh DHCP Configuration (Recommended)**

1. Single click the **Apple Menu** and move down to **Control Panels.** Highlight **TCP/IP** and **single click once** on your mouse.

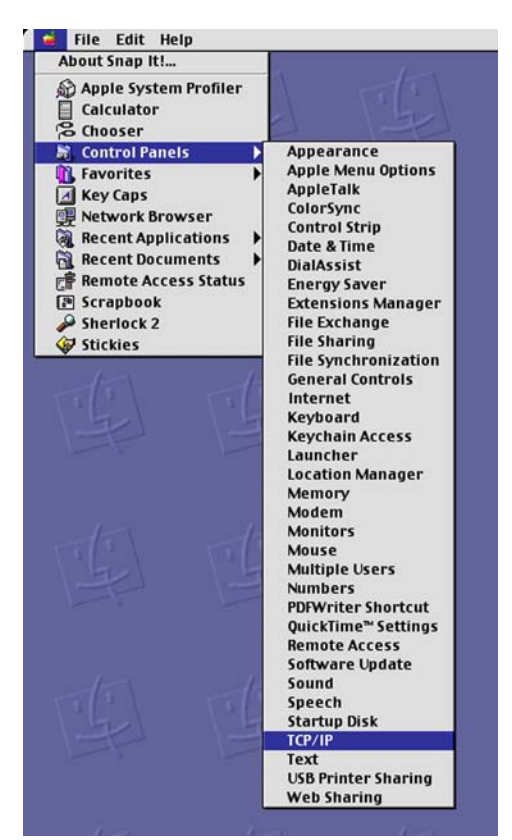

2. Select **Ethernet** form the **Connect via:** pull down menu.

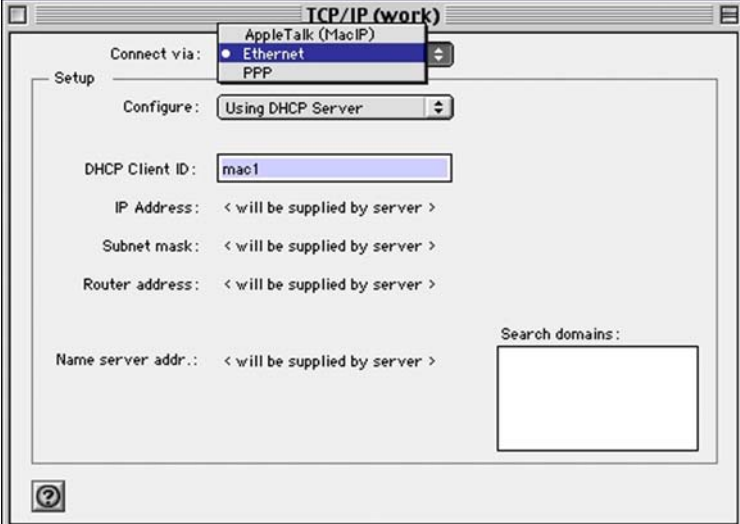

 Installation Guide for Customer Self Install, Windows 9x/ME/NT/2000/Mac Page 26 2002 MegaPath Networks Inc. All rights reserved.

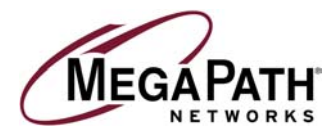

3. Select **Using DHCP Server** from the **Configure** pull down menu.

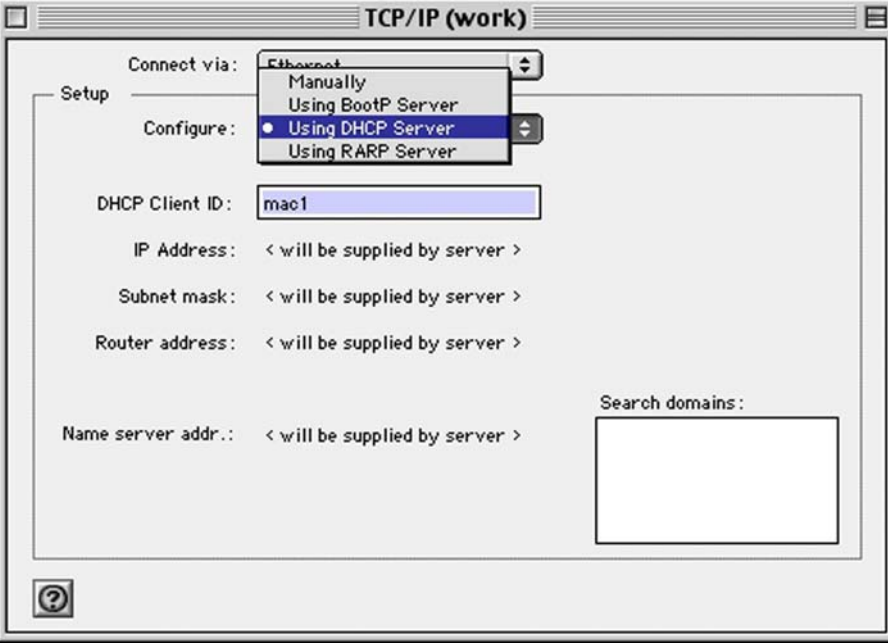

4. **Single click** in the **DHCP Client ID** and enter any name you choose for your Macintosh.

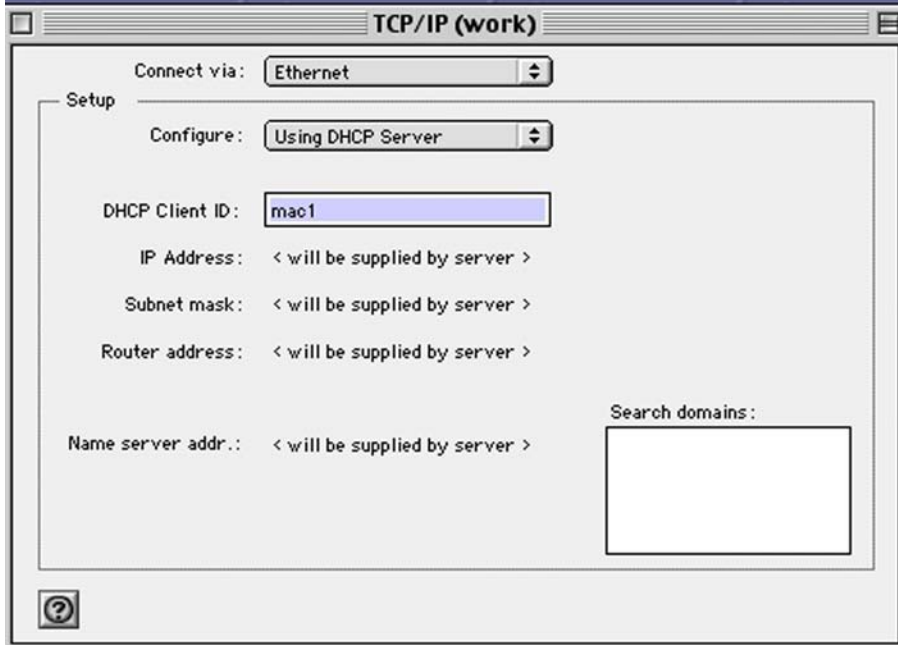

Installation Guide for Customer Self Install, Windows 9x/ME/NT/2000/Mac Page 27 2002 MegaPath Networks Inc. All rights reserved.

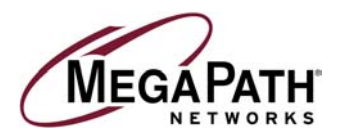

5. **Single left click** on **File**, then select **Quit**.

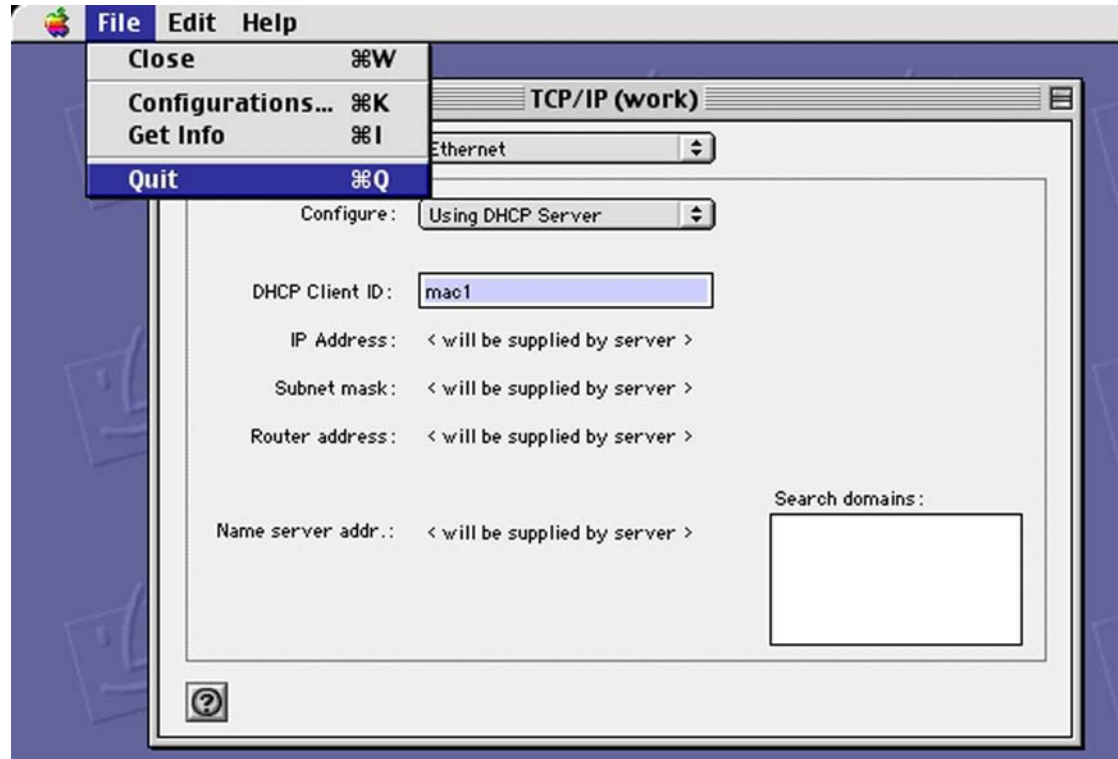

6. A warning box will appear asking you to save your settings. Select **Save**, then **restart** your Macintosh.

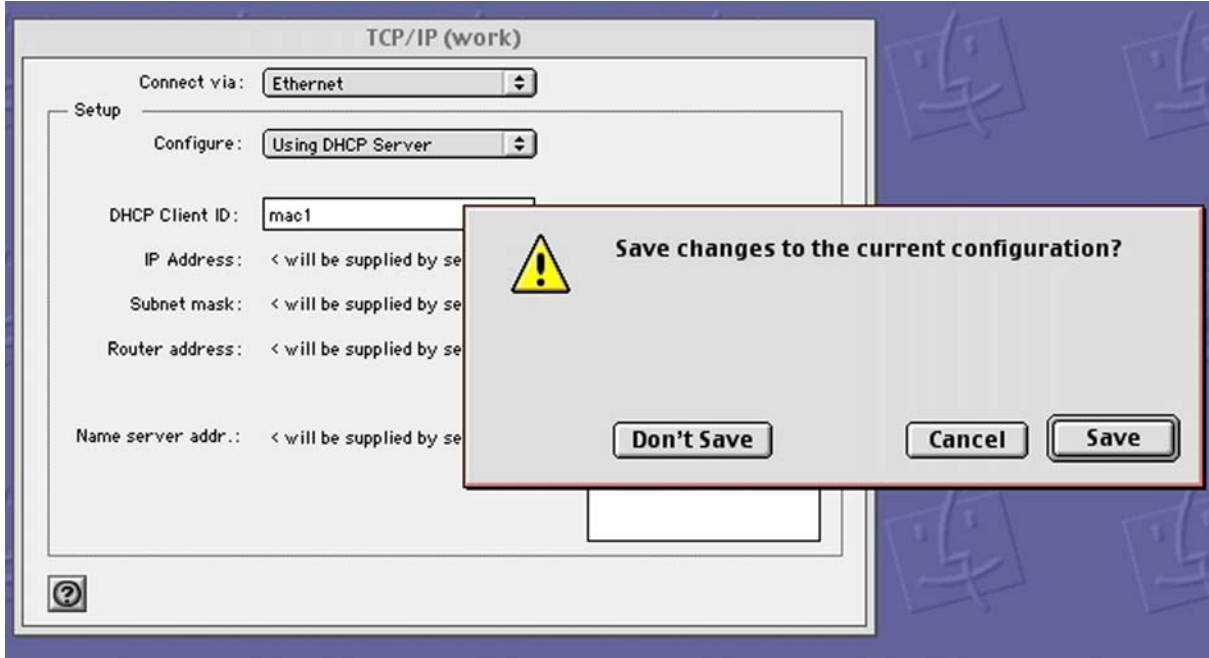

7. To check for the success of your setup, open a web browser and visit **www.megapath.net**. While there, you will find more information about additional services as well as setup and other support information.

 Installation Guide for Customer Self Install, Windows 9x/ME/NT/2000/Mac Page 28 2002 MegaPath Networks Inc. All rights reserved.

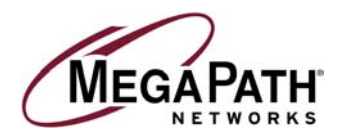

#### **Macintosh Static Configuration**

1. Single click the **Apple Menu** and move down to **Control Panels.** Highlight **TCP/IP** and **single click** once on your mouse.

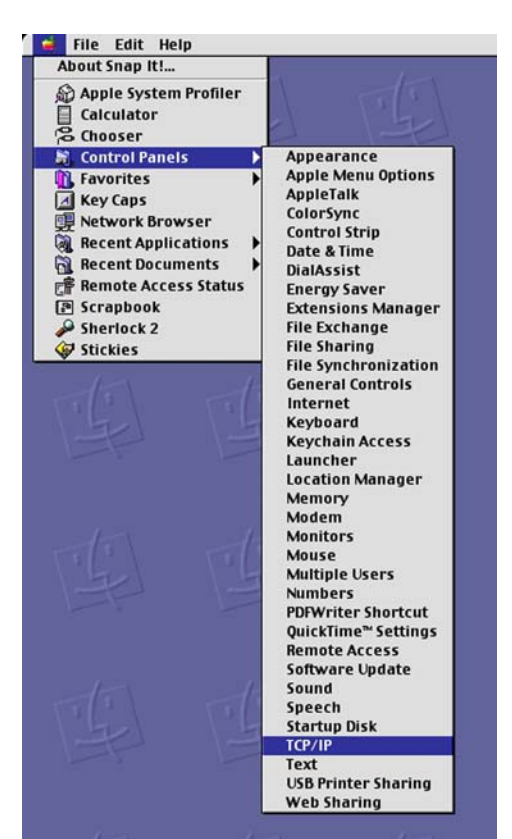

2. Select **Ethernet** from the **Configure** pull down menu.

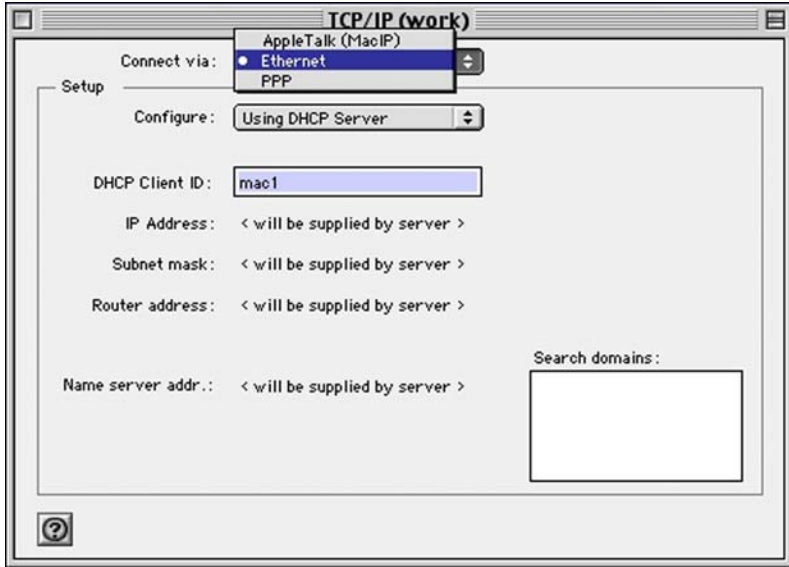

 Installation Guide for Customer Self Install, Windows 9x/ME/NT/2000/Mac Page 29 2002 MegaPath Networks Inc. All rights reserved.

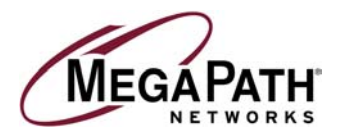

3. Select **Manually** from the **Configure** pull down menu.

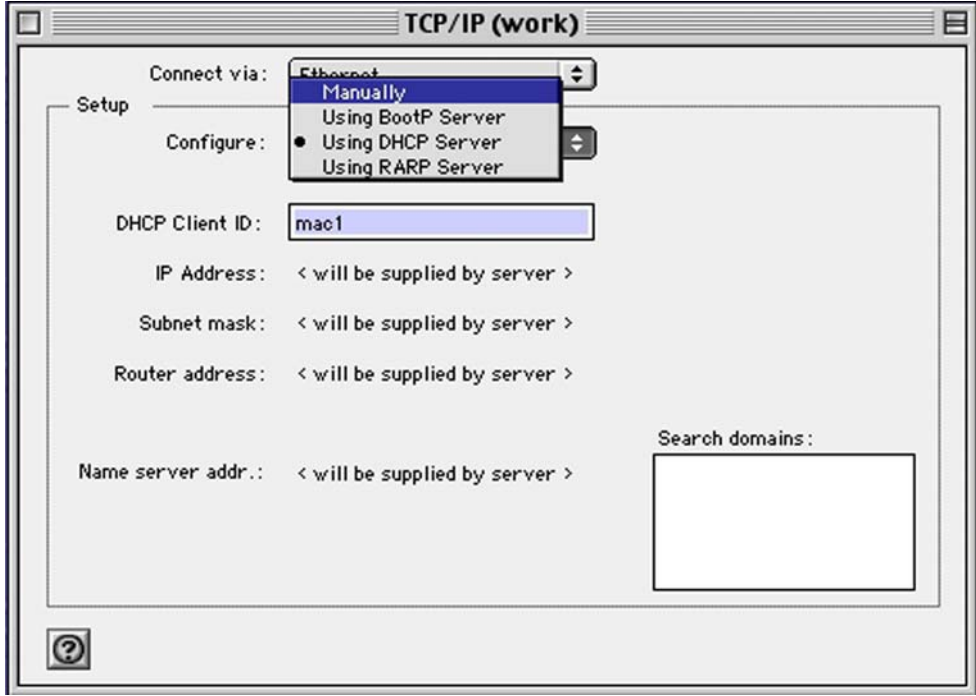

4. Single click in the **IP Address** text box and enter **192.168.1.2** as shown below.

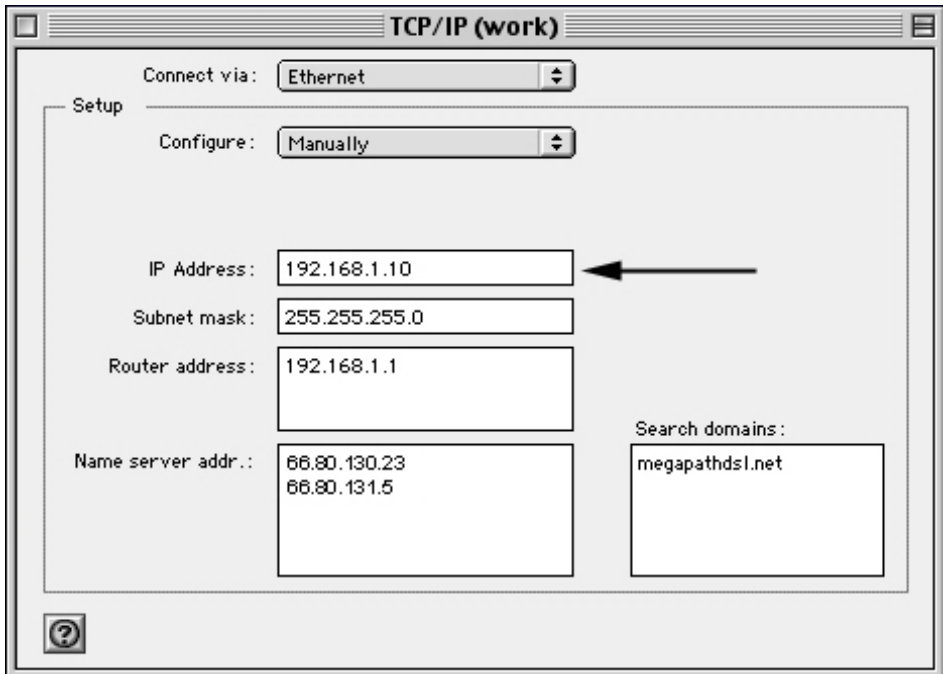

 Installation Guide for Customer Self Install, Windows 9x/ME/NT/2000/Mac Page 30 2002 MegaPath Networks Inc. All rights reserved.

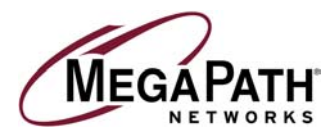

5. Single click in the **Subnet mask** text box and enter your subnet mask. The Subnet Mask is always **255.255.255.0.**

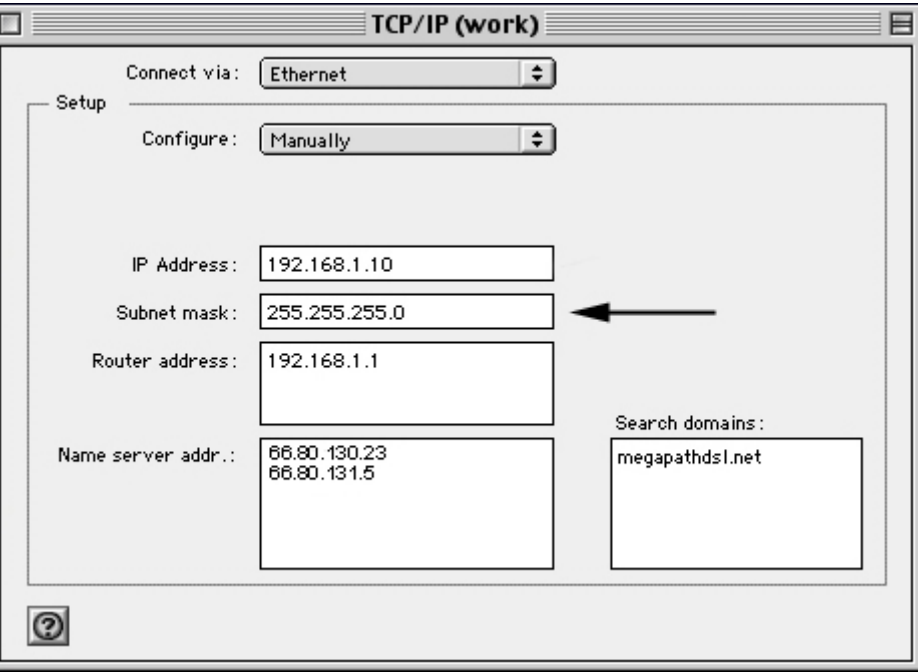

6. Single click in the **Router Address** text box and enter the **LAN IP** of the router. The LAN IP is always 192.168.1.1 as shown below.

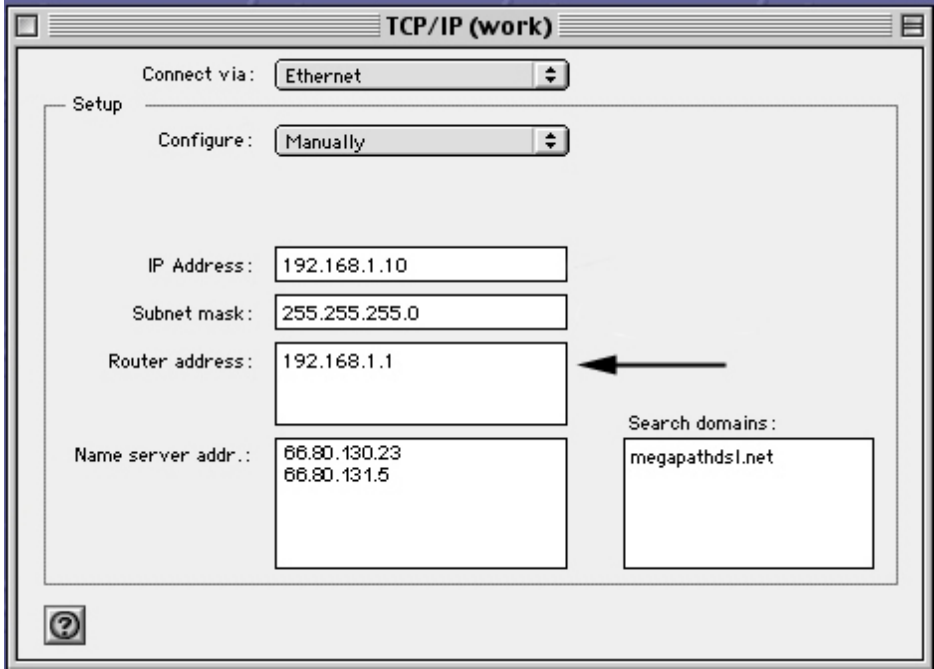

 Installation Guide for Customer Self Install, Windows 9x/ME/NT/2000/Mac Page 31 2002 MegaPath Networks Inc. All rights reserved.

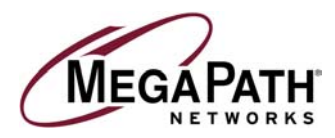

7. **Single click** in the **Name server addr** text box and enter the IP addresses for the domain name servers located where you live.

Enter **66.80.130.23** and **66.80.131.5**.

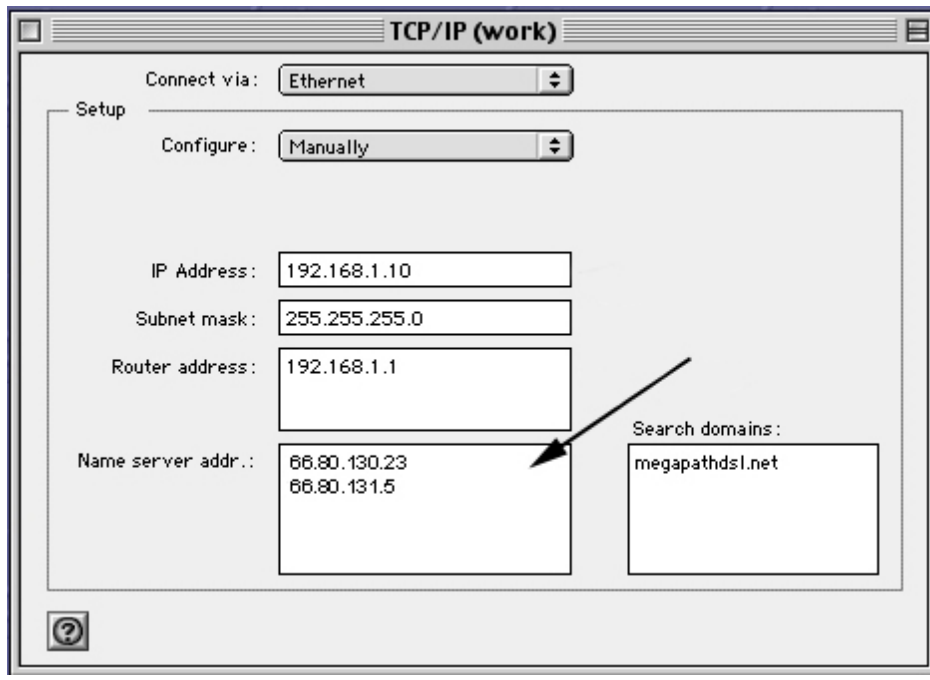

8. Single click in the **Search domains** text box and enter **megapathdsl.net.**

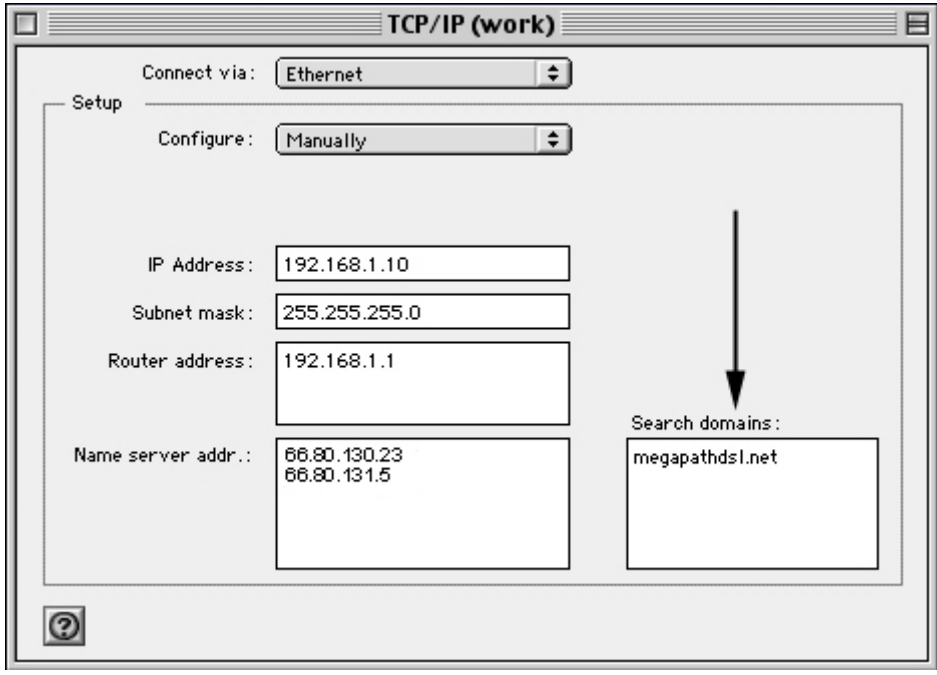

 Installation Guide for Customer Self Install, Windows 9x/ME/NT/2000/Mac Page 32 2002 MegaPath Networks Inc. All rights reserved.

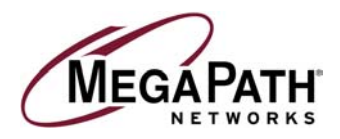

9. Single click on **File**, then select **Quit**.

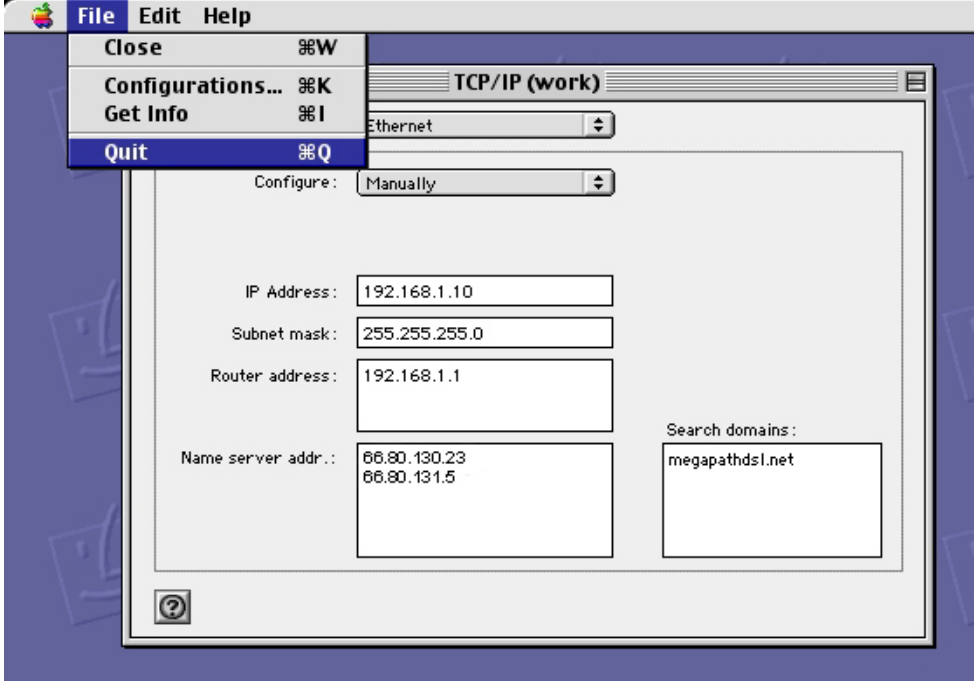

10. A warning box will appear asking you to save your settings. Select **Save**, then restart your Macintosh.

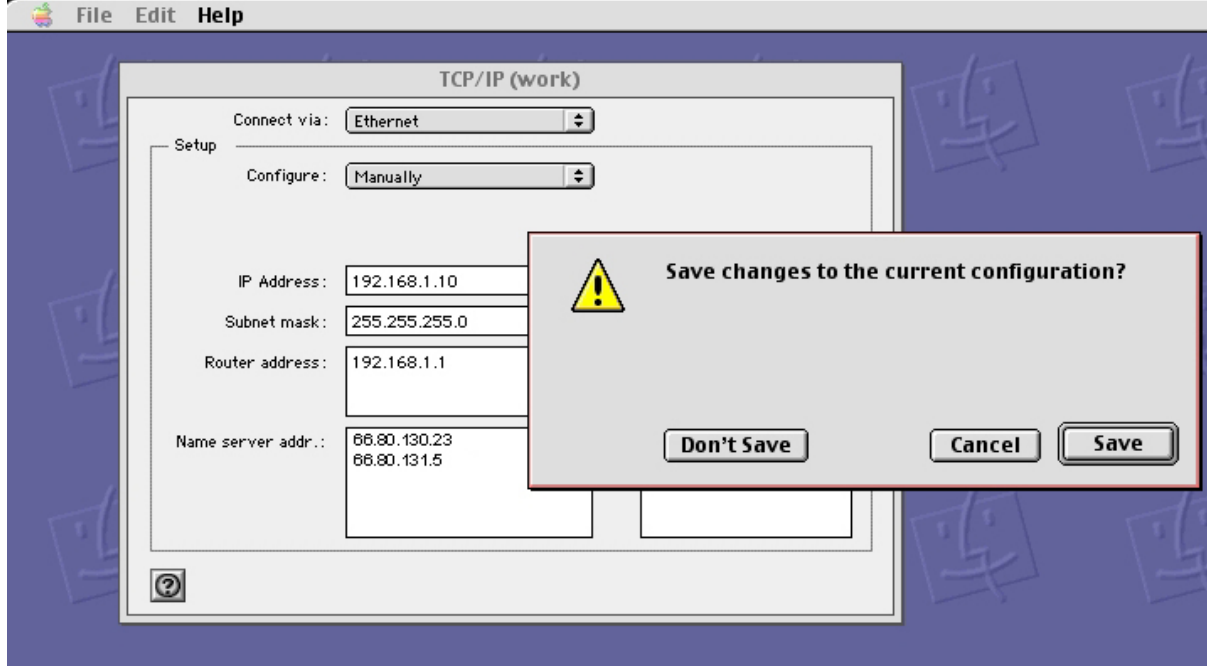

 Installation Guide for Customer Self Install, Windows 9x/ME/NT/2000/Mac Page 33 2002 MegaPath Networks Inc. All rights reserved.

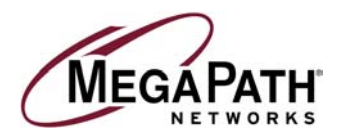

#### **Troubleshooting**

- The **Power, Ethernet ,** and **DSL** lights (labeled on the face of the router) should all turn solid green within two minutes after the unit is turned on.
- If the **Power** light does not turn solid green (it is also fine if it occasionally flashes amber), check your power cable. Are you connected to a live electrical outlet? Are all of the connections secure?
- If the **Ethernet** light does not turn solid green (it is also fine if it occasionally flashes amber), check your Ethernet connections. Are they secure? Is the PC turned on?
- **If the DSL light does not turn solid green:** 
	- o Verify that you are installing your DSL equipment AFTER the "Phone Company Commit Date" given to you during the provisioning of your DSL Internet Service.
	- $\circ$  Verify that the telephone line running from the rear of the router is connected directly into the telephone jack or into the side of the in-line filter labeled ADSL HPN.
	- o Try another telephone jack in your home.
	- $\circ$  Turn off the router, reboot the computer, turn the router back on and wait for two minutes.
	- o If none of these steps cause the DSL light to turn green, please contact **MegaPath Networks** at **1-877-611-6342**.

#### **Warranty On Routers**

**We do not directly warrant the router or other so-called Customer Premise Equipment (CPE) that you purchase from us. Instead you do receive the original manufacturer's warranty on such equipment. If your router does fail, our Technical Support staff will be glad to assist you in getting it repaired or replaced, whether in or out of warranty.**

Free Manuals Download Website [http://myh66.com](http://myh66.com/) [http://usermanuals.us](http://usermanuals.us/) [http://www.somanuals.com](http://www.somanuals.com/) [http://www.4manuals.cc](http://www.4manuals.cc/) [http://www.manual-lib.com](http://www.manual-lib.com/) [http://www.404manual.com](http://www.404manual.com/) [http://www.luxmanual.com](http://www.luxmanual.com/) [http://aubethermostatmanual.com](http://aubethermostatmanual.com/) Golf course search by state [http://golfingnear.com](http://www.golfingnear.com/)

Email search by domain

[http://emailbydomain.com](http://emailbydomain.com/) Auto manuals search

[http://auto.somanuals.com](http://auto.somanuals.com/) TV manuals search

[http://tv.somanuals.com](http://tv.somanuals.com/)